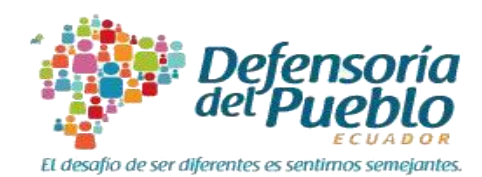

# **MANUAL DE USUARIO SISTEMA "LIBRO DE RECLAMOS" DE LA DEFENSORÍA DEL PUEBLO**

# **EMPRESAS PROVEEDORAS/ PRESTADORAS**

Junio, 2018

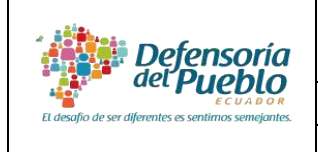

# MANUAL DE USUARIO DEL SISTEMA "LIBRO DE RECLAMOS"

ACTOR: Empresa proveedora/ prestadora DIRECCIÓN NACIONAL DE REGISTRO DE PROVEEDORES DE **BIENES** 

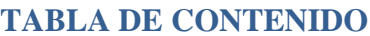

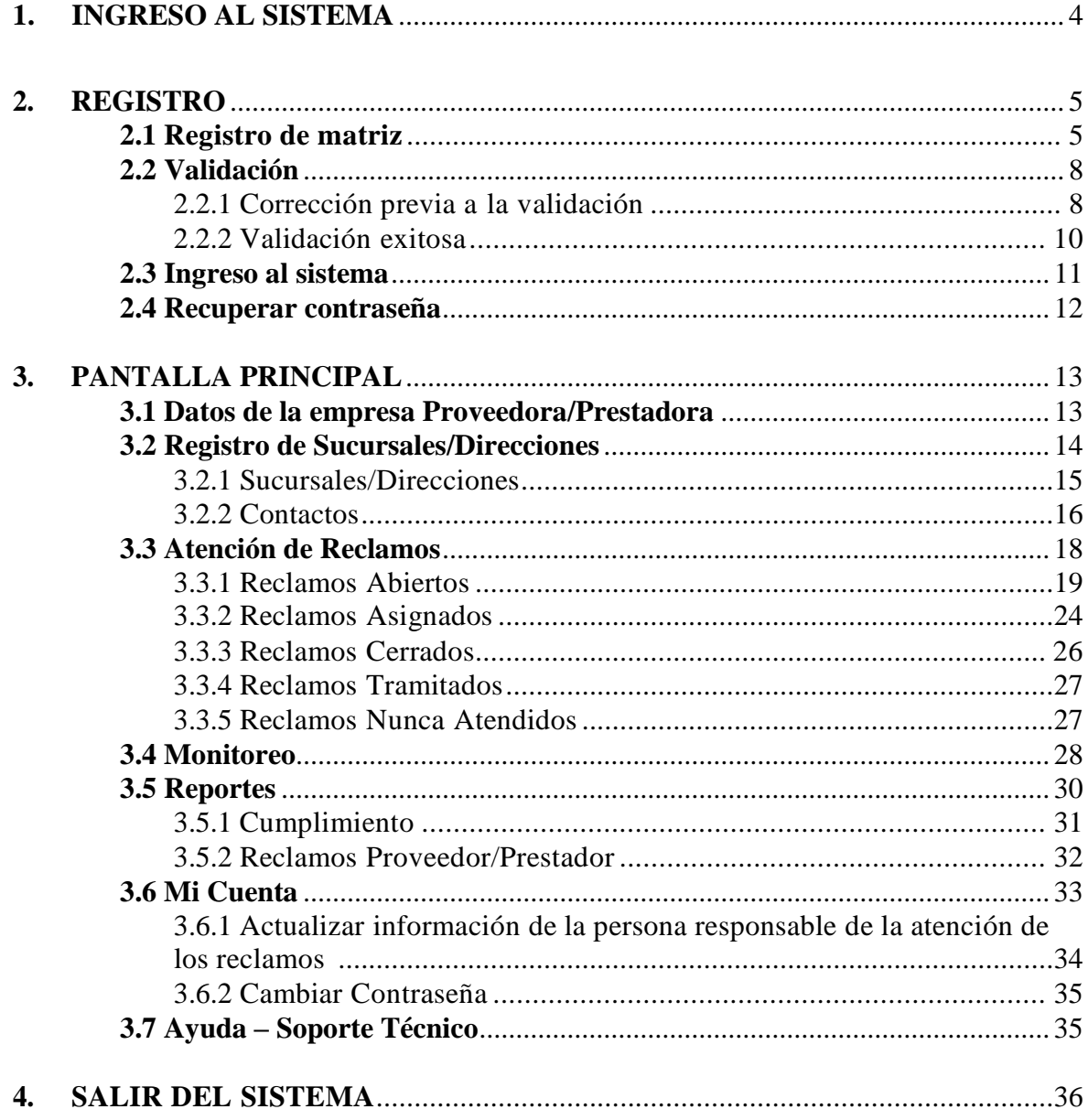

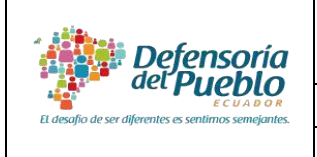

**ACTOR: Empresa proveedora/ prestadora** VERSIÓN: 2.0 **DIRECCIÓN NACIONAL DE REGISTRO DE PROVEEDORES DE** 

#### **Introducción**

El **Sistema "Libro de reclamos" de la Defensoría del Pueblo** es una herramienta informática que permite a las personas usuarias y consumidoras ejercer su derecho a acceder a un libro de reclamos (Ley Orgánica de Defensa del Consumidor, 2000, art. 4) de manera virtual, estableciendo un canal de comunicación directa entre la empresa proveedora/prestadora y la persona usuaria/consumidora.

Este manual constituye una guía para que la empresa proveedora/prestadora se adhiera al sistema, conozca su funcionamiento, registre a sus sucursales/direcciones, tramite y asigne reclamos, monitoree las acciones ejecutadas y genere reportes.

Para acceder al sistema, la empresa proveedora/prestadora puede ingresar a la página web de la Defensoría del Pueblo: www.dpe.gob.ec o al siguiente link: [http://librodereclamos.dpe.gob.ec](http://consumidores.dpe.gob.ec/) y crear una cuenta.

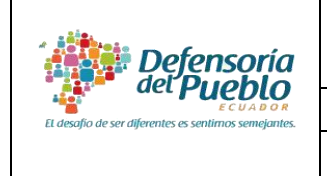

**ACTOR: Empresa proveedora/ prestadora** VERSIÓN: 2.0 **DIRECCIÓN NACIONAL DE REGISTRO DE PROVEEDORES DE** 

## <span id="page-3-0"></span>**1. INGRESO AL SISTEMA**

Para acceder al sistema tiene dos opciones:

- **a)** Ingresar a la página web de la Defensoría del Pueblo: [www.dpe.gob.ec,](http://www.dpe.gob.ec/) seleccionar el menú "Servicios en línea" y la dar clic en la opción "Libro de reclamos", o
- **b)** Digitar en la barra de búsqueda del explorador el siguiente link: [http://librodereclamos.dpe.gob.ec.](http://librodereclamos.dpe.gob.ec/)

Posteriormente, seleccionar la opción **Empresas proveedoras/prestadoras.**

<span id="page-3-1"></span>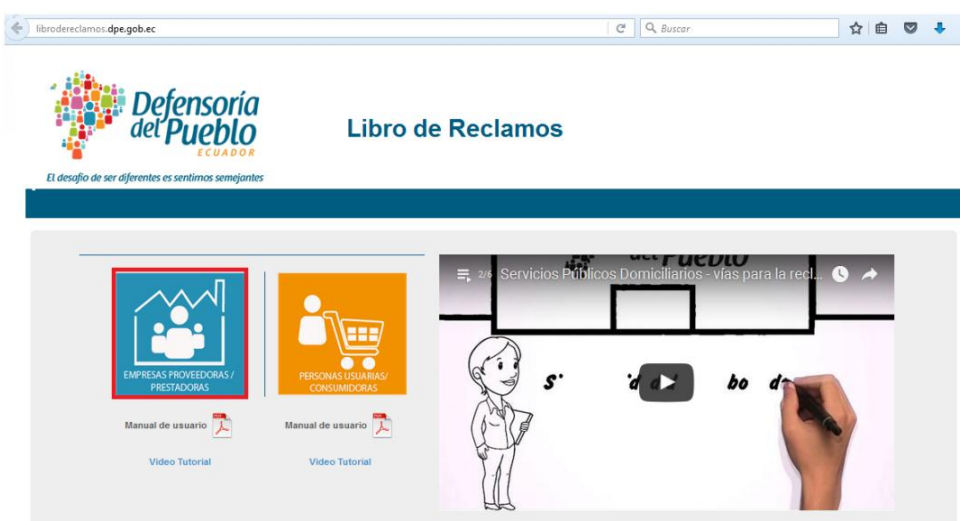

**Figura 1.** Opción "Empresas Proveedoras/ Prestadoras"

## **MANUAL DE USUARIO DEL SISTEMA "LIBRO DE RECLAMOS"**

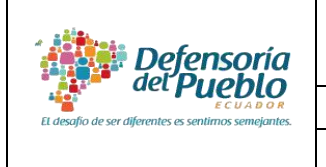

**ACTOR: Empresa proveedora/ prestadora** VERSIÓN: 2.0 **DIRECCIÓN NACIONAL DE REGISTRO DE PROVEEDORES DE** 

## **2. REGISTRO**

Para que su empresa pueda acceder al sistema "Libro de reclamos" debe realizar un proceso previo de registro con la información de la matriz; posteriormente y en el caso de requerirlo podrá crear una o varias sucursales para la recepción y tramitación de reclamos.

**Recuerde:** La creación de sucursales/direcciones dependerá de la gestión de cada empresa, pudiendo centralizar la atención de reclamos en la matriz o incorporando una o varias sucursales/direcciones en base a su necesidad.

## **2.1 Registro de matriz**

a) Dar clic en la opción "**Registrarse**".

| <b>Defensoría</b><br>døľ<br>El desafio de ser diferentes es sentimos semejantes | Libro de Reclamos                                                                                                    |
|---------------------------------------------------------------------------------|----------------------------------------------------------------------------------------------------|
| Inicio de Sesión<br>Usuario                                                     | Es derecho fundamental del consumidor " que en las empresas o establecimientos se mantenga un libro de<br>reclamos que estará a disposición del consumidor, en el que se podrá anotar el reclamo correspondiente" (Art. 4<br>LODC) |
| Contraseña                                                                      | <b>AND</b> CÓMO FUNCIONA?<br>$\mathbf{r}^2$<br>LQUE ES?<br><b>SAL OBLIGACIONES</b><br><b>REQUISITOS</b>                                                                                                    |
| <b>Iniciar Sesión</b><br>¿Olvidó su contraseña?                                 | Acepta el<br>Ingresa al<br>(1) Registrate<br>$\Omega$<br>+(งิ)<br>acuerdo de<br>sistema<br>uso                                                                                                    |
| egistrars                                                                       | <b>Monitorealos</b><br><b>Atiende</b><br>m.<br>G<br>$\overline{A}$<br>contextacle<br>directamente los<br>reclamos<br>a su reclared<br>reclamos                                                                                     |

**Figura 2.** Opción "Registrarse"

b) Se desplegará la página "**Registro de Nueva Empresa Proveedora/ Prestadora"** con las siguientes secciones: datos generales, dirección registrada, representante legal e información de contacto.

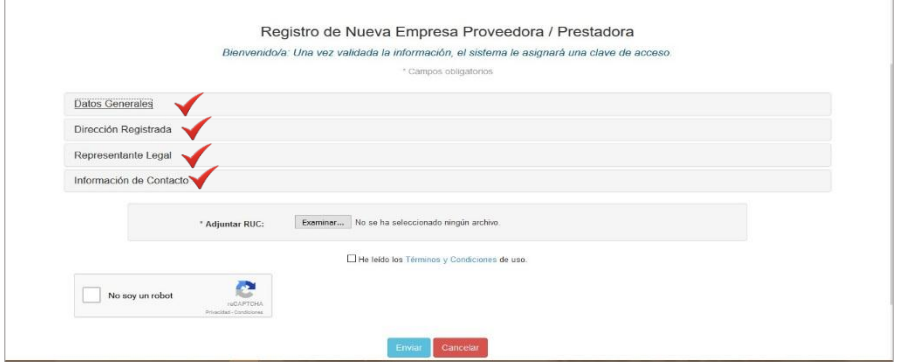

**Figura 3.** Registro Nuevos Proveedores/ Prestadores

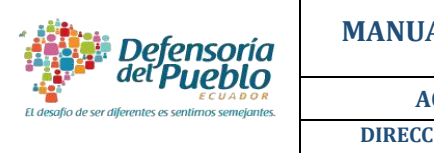

<span id="page-5-0"></span>**ACTOR: Empresa proveedora/ prestadora** VERSIÓN: 2.0 **DIRECCIÓN NACIONAL DE REGISTRO DE PROVEEDORES DE** 

Completar la información solicitada en cada una de las secciones<sup>1</sup>. A continuación se describe cada sección:

**i.** La sección "**Datos generales"** contiene campos de información de la matriz. Tenga en cuenta que al ingresar el número de RUC/RISE, se completará automáticamente la información registrada en el Servicio de Rentas Internas en las diferentes secciones, por lo que usted deberá ingresar la información faltante.

**Recuerde:** El campo "Fecha de inicio de actividad" es un campo de validación, por lo tanto se recomienda tener esta información a la mano al momento de realizar el registro.

> Registro de Nueva Empresa Proveedora / Prestadora Bienvenido/a: Una vez validada la información, el sistema le asignará una clave de acceso.

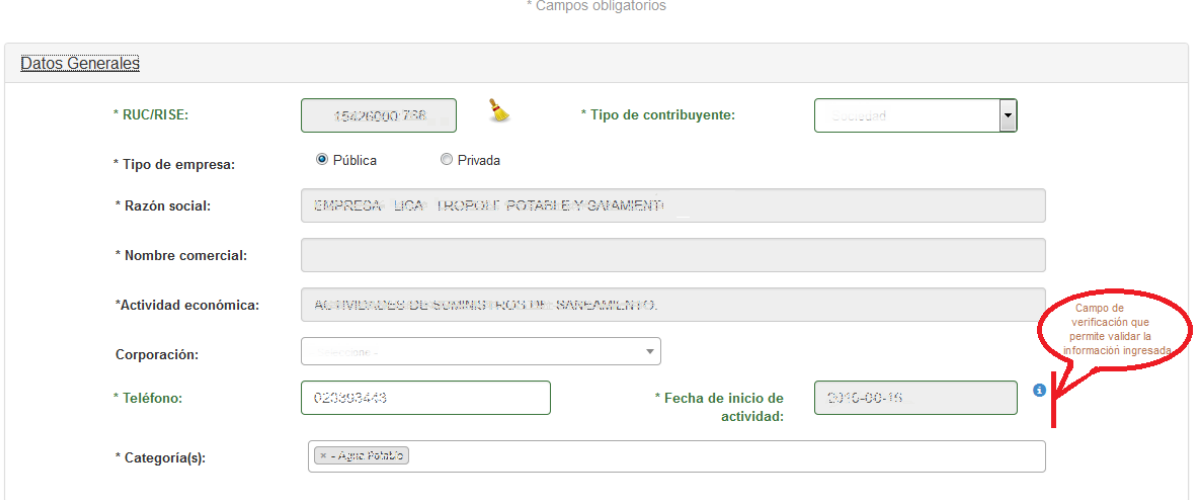

**Figura 4.** Sección "Datos Generales"

- **ii.** Las secciones "**Dirección registrada**" y "**Representante legal**" contienen información de la ubicación de la matriz y de su representante legal. La mayoría de estos campos se llenarán automáticamente con los datos registrados en el SRI, por lo que deberá llenar los campos faltantes.
- **iii.** La sección **"Información de Contacto"** permite ingresar los datos de la persona

-

<sup>1</sup> NOTA: los campos con asterisco (\*) son obligatorios.

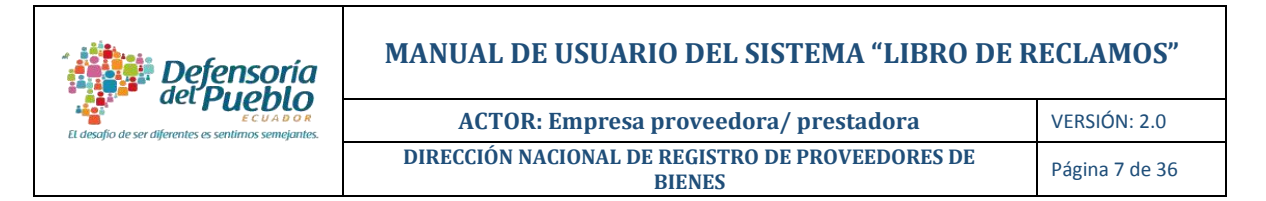

que será la encargada de la administración del sistema en la empresa proveedora/prestadora<sup>2</sup>.

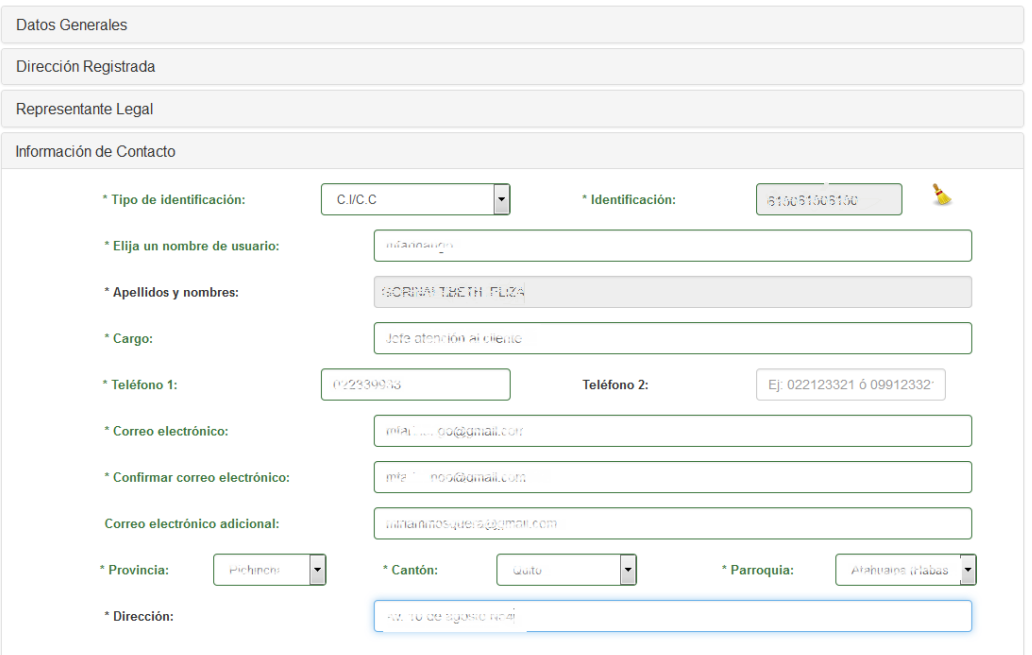

**Figura 5.** Sección "Información de Contacto"

c) Adjuntar el documento de Registro Único de Contribuyentes (en formato pdf) y dar clic en Términos y Condiciones; a continuación se desplegará un cuadro con el acuerdo de uso del sistema. Una vez leído y aceptado, marcar la opción "*He leído los Términos y Condiciones de uso*" y dar clic en el recuadro "**No soy un robot**".

**Recuerde:** Completar todos los datos obligatorios, de lo contrario el sistema no permitirá el envío del formulario.

1

<sup>2</sup> Algunos campos se cargarán automáticamente al digitar el número de cédula, usted deberá completar los campos faltantes.

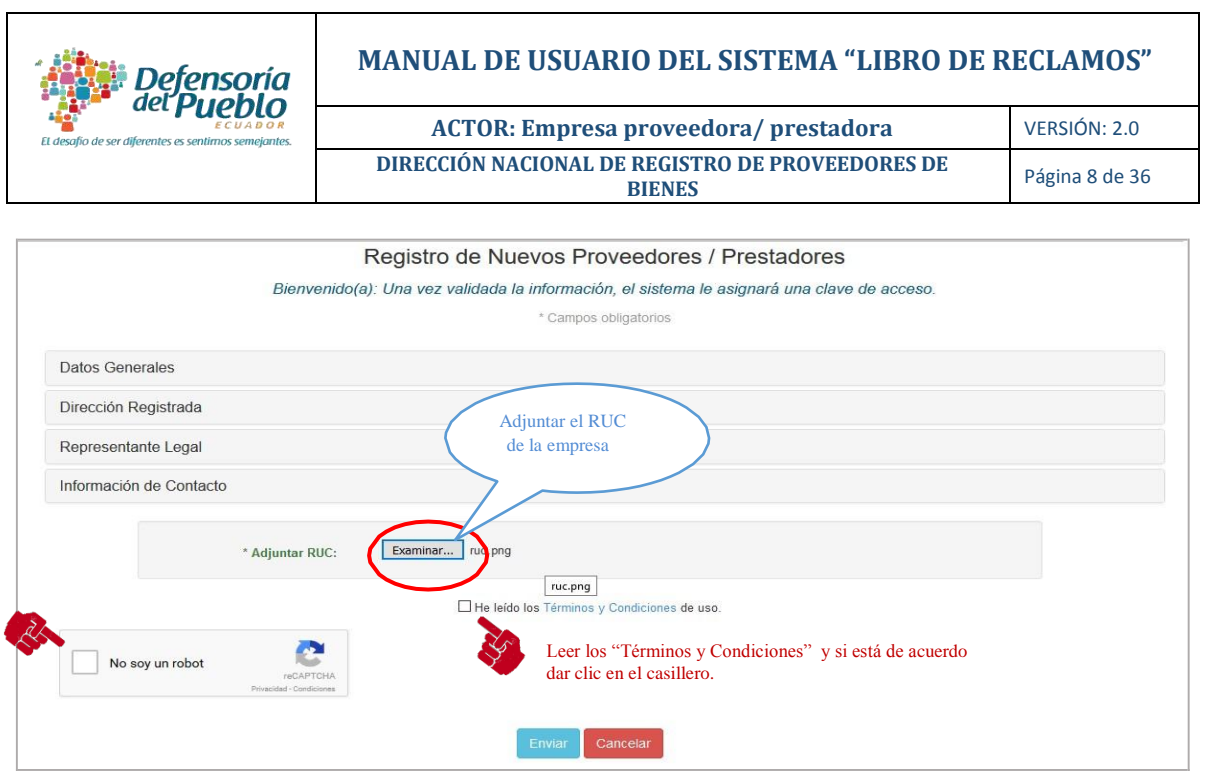

**Figura 6.** Sección "Adjuntar RUC" y "Términos y Condiciones"

d) Finalmente, dar clic en la opción "**Enviar"** e inmediatamente el sistema mostrará el siguiente mensaje<sup>3</sup>.

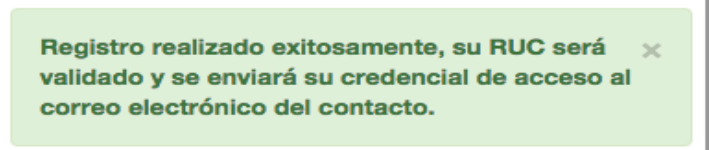

**Figura 7.** Mensaje enviado exitosamente

Una vez completado el registro en el sistema, la Defensoría del Pueblo validará la información ingresada.

#### <span id="page-7-0"></span>**2.2 Validación**

-

La Defensoría del Pueblo realizará el proceso de validación, mediante la verificación de la información ingresada, como resultado de este proceso existen dos posibilidades: una corrección previa a la validación (en el caso de encontrar inconsistencias) o una validación exitosa. A continuación se describe cada una:

<span id="page-7-1"></span>**2.2.1 Corrección previa a la validación:** En el caso de encontrar inconsistencias en la

<sup>3</sup> Verificar la recepción de un correo electrónico notificando que su solicitud ha sido enviada.

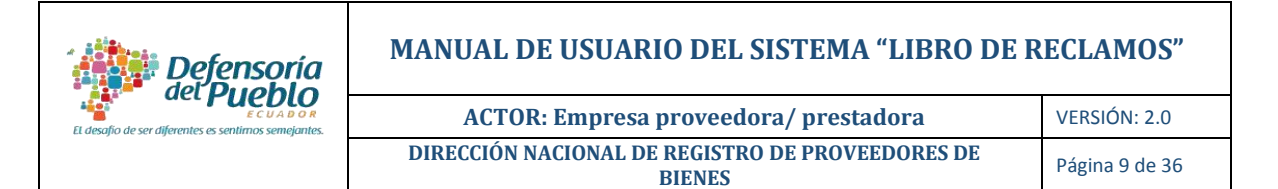

información, la Defensoría del Pueblo emitirá al correo electrónico registrado, una notificación con las correcciones a realizar; para esto ejecutar los siguientes pasos:

- a) Ingresar a la cuenta de correo electrónico registrado,
- b) Verificar la notificación, usuario y contraseña temporal para el ingreso,
- c) Dar clic en el link adjunto para acceder al sistema,

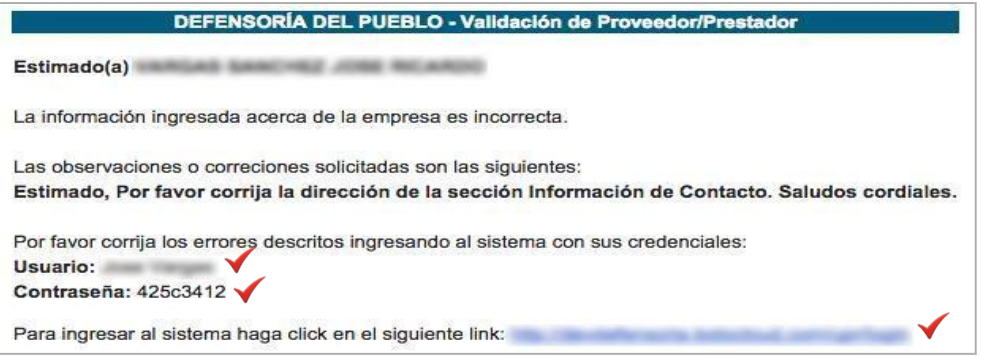

**Figura 8.** "Notificación"

- d) Ingresar su usuario y la contraseña temporal,
- e) Dar clic en la opción "Iniciar Sesión",

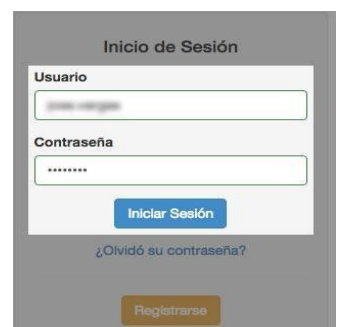

**Figura 9.** Página de inicio del sistema – opción "Iniciar Sesión"

f) Verificar que se despliegue la pantalla principal con la opción "**Datos de la empresa Proveedora/ Prestadora"**, en la que podrá realizar la(s) corrección(es) indicadas en la notificación.

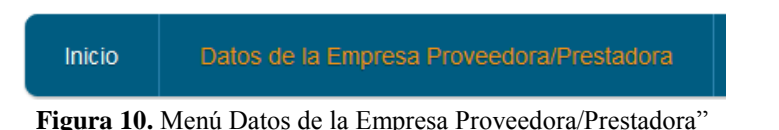

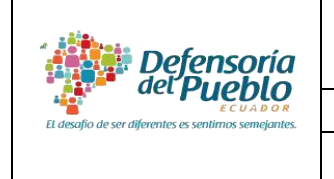

**ACTOR: Empresa proveedora/ prestadora** VERSIÓN: 2.0 **DIRECCIÓN NACIONAL DE REGISTRO DE PROVEEDORES DE** 

g) Modificar la información y dar clic en la opción "**Enviar"**, inmediatamente aparecerá el siguiente mensaje.

> Información de proveedor/prestador actualizada se exitosamente. No está autorizado a realizar más acciones hasta que se valide su información.

Figura 11. "Mensaje Información actualizada exitosamente"

<span id="page-9-0"></span>**Recuerde:** Una vez enviadas las correcciones realizadas, usted deberá esperar que la Defensoría del Pueblo verifique nuevamente la información. En el caso de no existir inconsistencias se procederá a la "**Validación exitosa".**

**2.2.2 Validación exitosa:** Si la información ingresada se ha verificado satisfactoriamente, se remitirá al correo electrónico ingresado una notificación de "**validación exitosa**" del registro, en la que constará el nombre de usuario y contraseña temporal para el acceso al sistema, la cual debe ser cambiada al ingresar por primera vez al sistema.

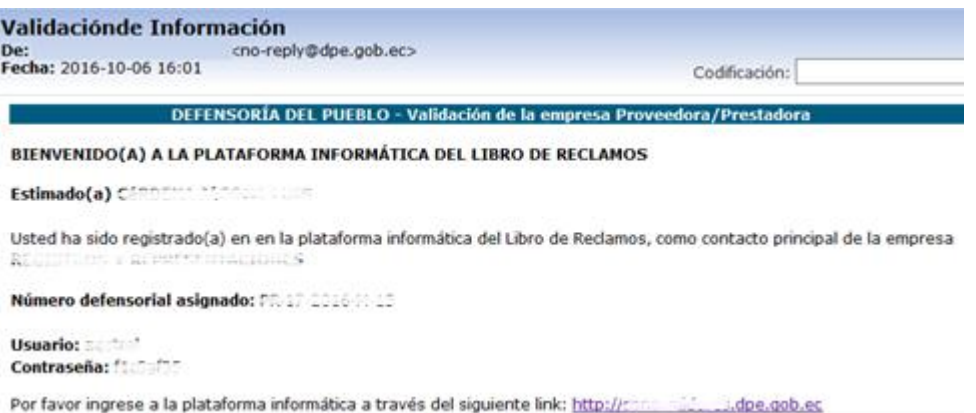

**Figura 12.** "Correo electrónico notificando el estado de la validación"

**Recuerde:** La notificación será enviada al correo de la persona designada como contacto.

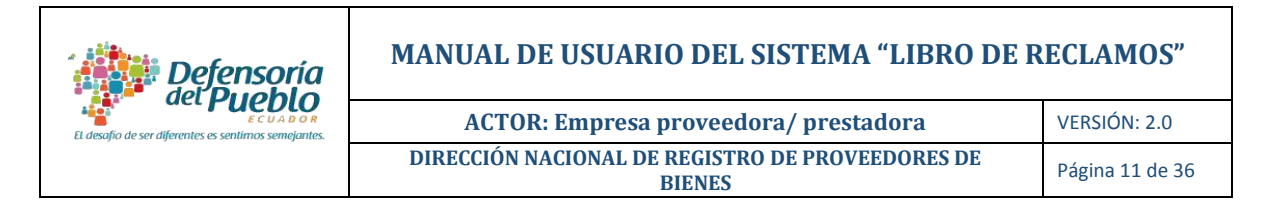

#### <span id="page-10-0"></span>**2.3 Ingreso al sistema**

- a) Dar clic en el link [http://librodereclamos.dpe.gob.ec.](http://consumidores.dpe.gob.ec/)
- b) Digitar el usuario y la contraseña temporal, enviados al correo electrónico registrado.
- c) Dar clic en la opción "**Iniciar Sesión"**

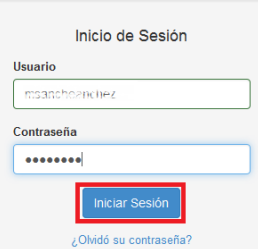

**Figura 13.** Página de inicio del sistema – opción "Iniciar Sesión"

- d) Se desplegará la página "**Mi Cuenta"**, con una solicitud de cambio de contraseña.
- e) Cambiar la contraseña<sup>4</sup>.

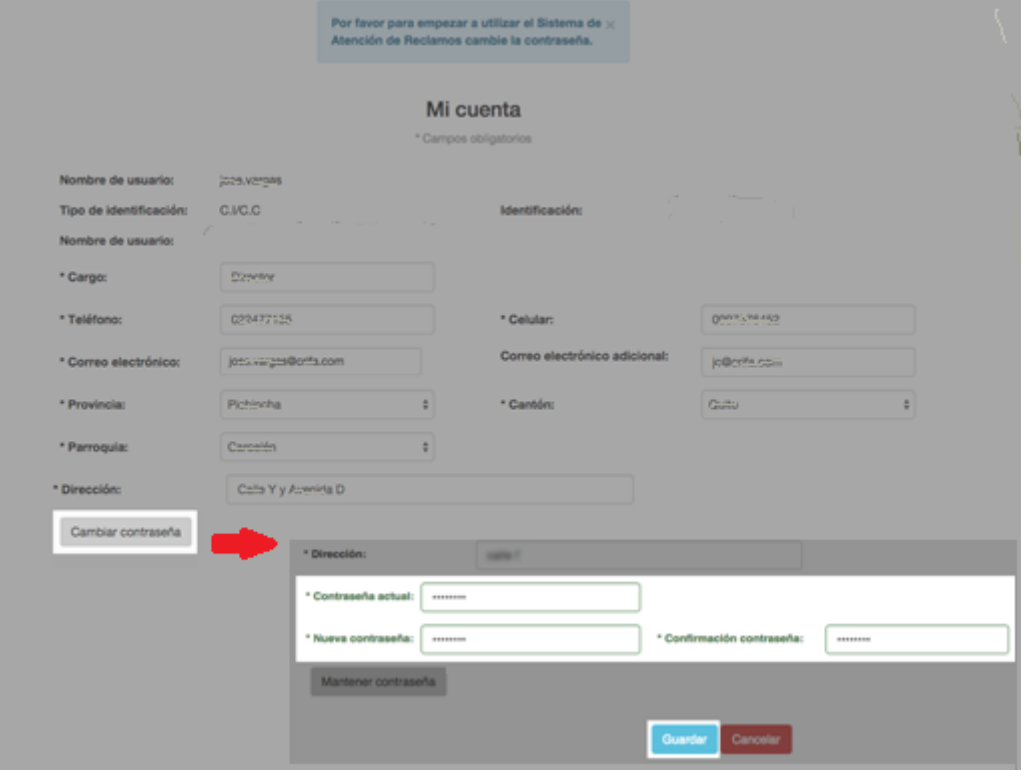

**Figura 14.** Opción "Cambiar contraseña"

<sup>-</sup><sup>4</sup> La contraseña que deberá contener mínimo 8 caracteres.

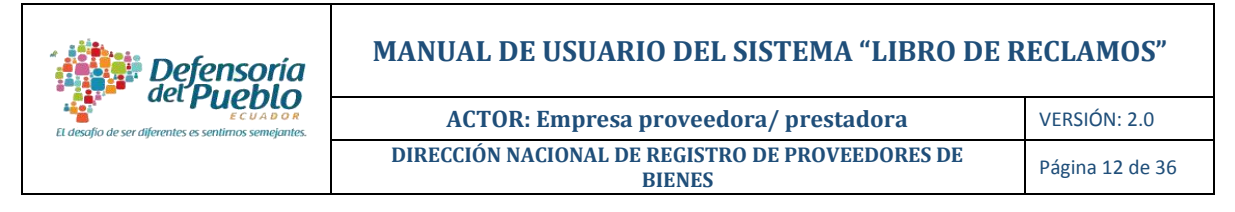

f) Dar clic en la opción "Guardar" e inmediatamente aparece el mensaje del estado de actualización.

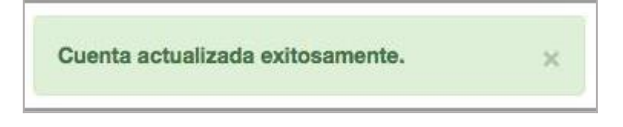

**Figura 15**. Mensaje "Cuenta actualizada exitosamente"

#### **2.4 Recuperar contraseña**

Para generar una nueva contraseña, ir al módulo Empresa Proveedora/Prestadora y dar clic en el enlace "**¿Olvidó su contraseña?**", luego ingresar el correo electrónico registrado de la persona de contacto en la nueva pantalla y el número de RUC de la empresa. Finalmente, dar clic en la opción "**Enviar correo**".

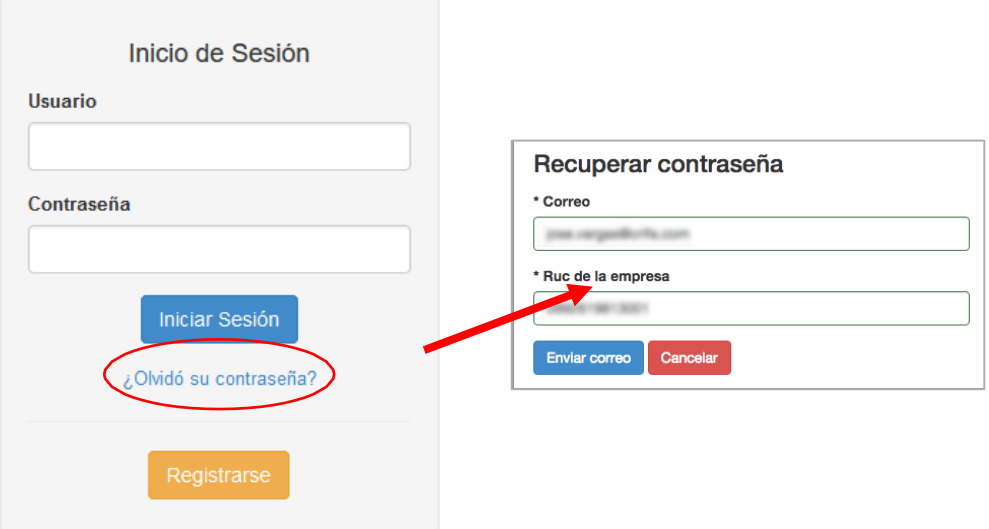

Figura 16. Enlace "¿Olvidó su contraseña?"

Posteriormente, aparecerá un mensaje de envío y se remitirá una notificación al correo electrónico registrado con la contraseña temporal y los pasos a seguir para ingresar al sistema.

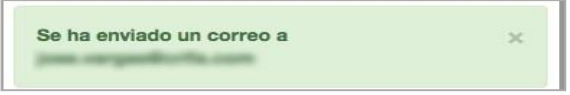

**Figura 17.** Mensaje envío contraseña

**Recuerde:** Cambie su contraseña al ingresar nuevamente al sistema.

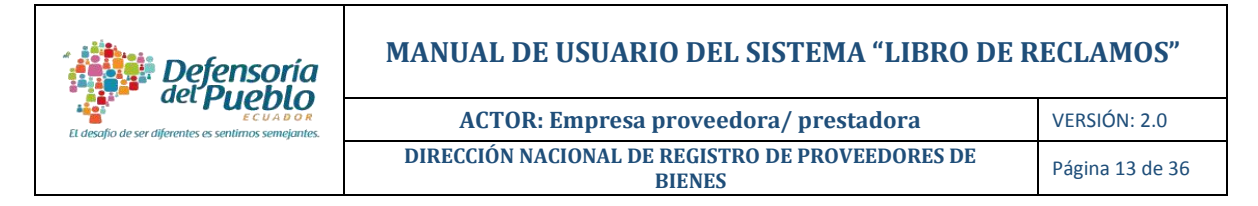

## <span id="page-12-0"></span>**3. PANTALLA PRINCIPAL**

Al iniciar sesión, se desplegará la pantalla principal o de **Inicio** con sus respectivas secciones:

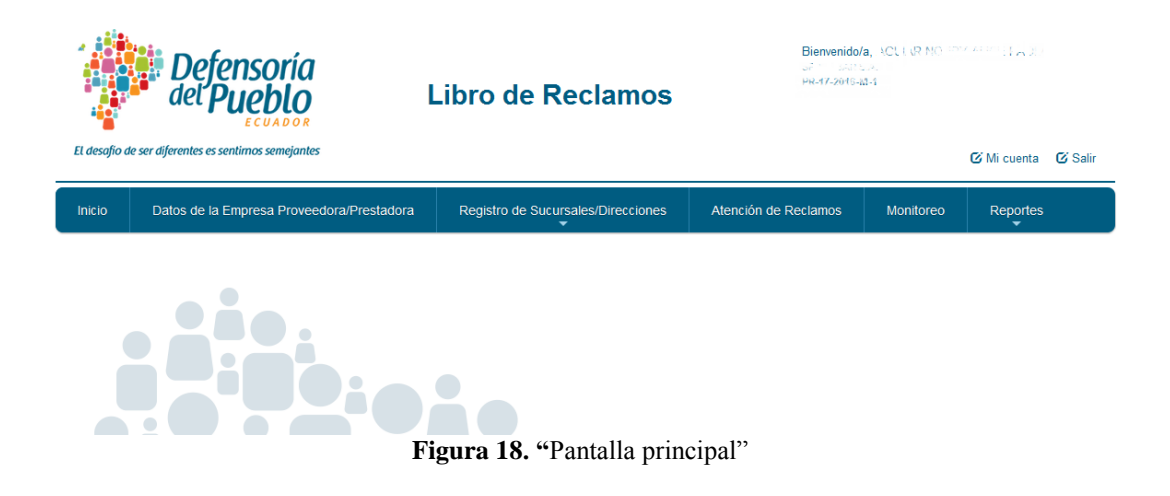

## <span id="page-12-1"></span>**3.1 Datos de la Empresa Proveedora/Prestadora**

En esta sección se visualiza la información ingresada al momento del registro, tanto de la empresa proveedora/prestadora como de la persona de contacto.

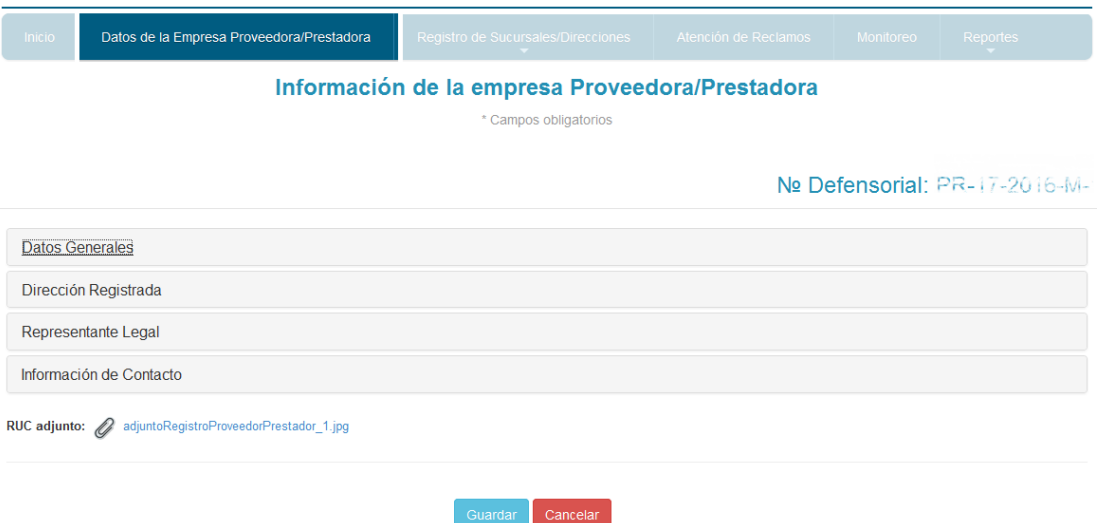

**Figura 19.** "Información de la empresa Proveedora/Prestadora"

Adicionalmente, en esta sección podrá realizar la actualización de la información que se encuentra en "Datos Generales", en el caso de requerirlo, para esto puede utilizar la opción "**Obtener datos del SRI"**.

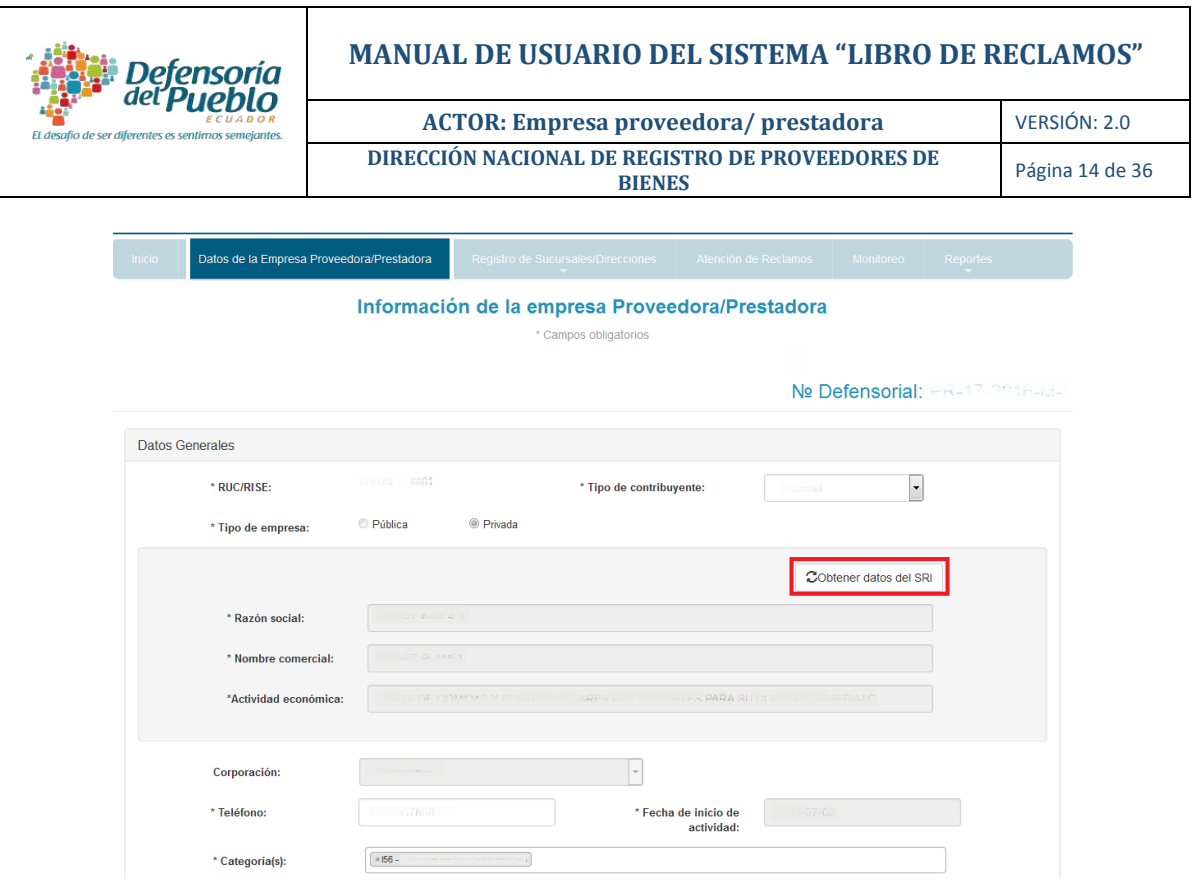

**Figura 20.** "Obtener datos del SRI"

Además, en "**Información de contacto"** usted podrá seleccionar uno o varios contactos adicionales para la administración del Sistema.

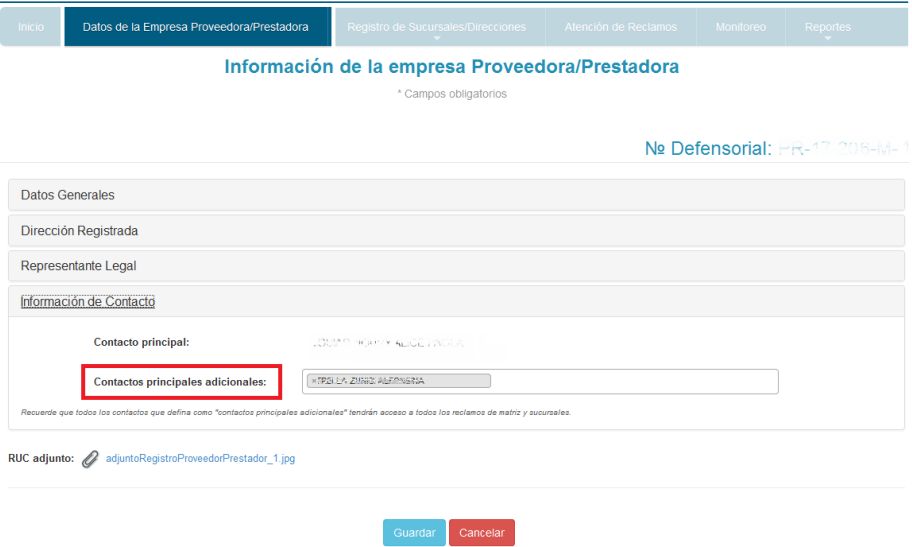

**Figura 21.** Sección "Información de Contacto"

#### <span id="page-13-0"></span>**3.2 Registro de Sucursales/Direcciones**

La sección **Registro de Sucursales/Direcciones** permite registrar Sucursales/Direcciones y Contactos en base a los requerimientos de la empresa.

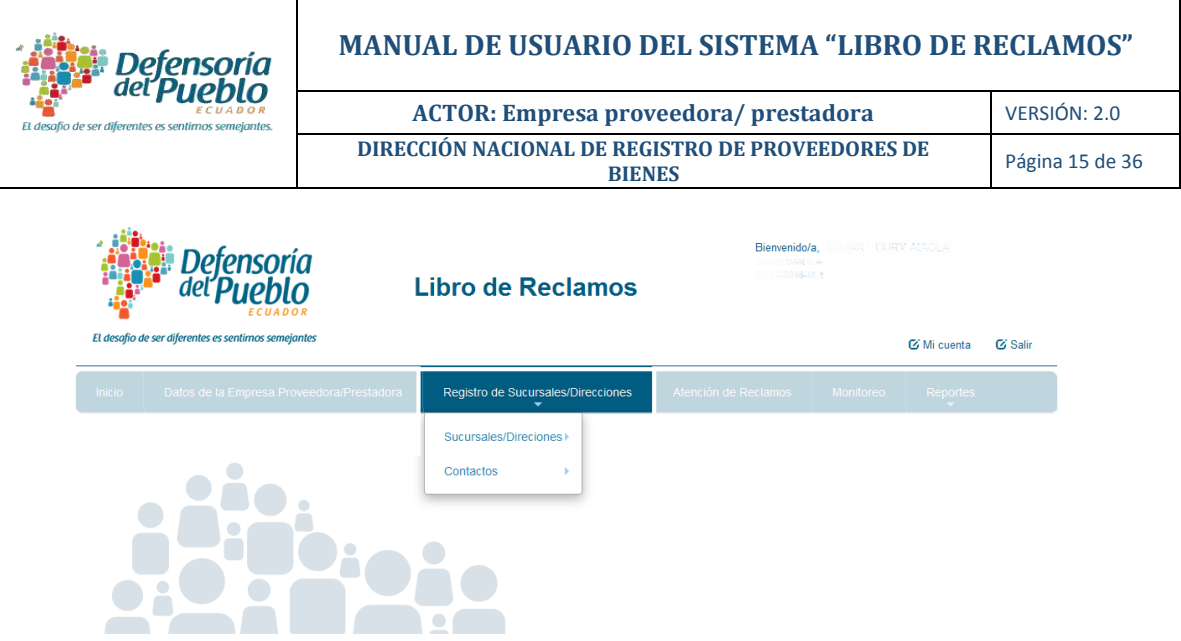

**Figura 22.** "Registro de Sucursales/Direcciones"

- <span id="page-14-0"></span>**3.2.1 Sucursales/Direcciones:** este submenú permite crear, editar y visualizar las sucursales/direcciones.
	- **i.** *Nueva Sucursal/Dirección:* Para crear una nueva sucursal/dirección dar clic en "**Nueva Sucursal/Dirección**" e inmediatamente se desplegarán los campos para el registro de la sucursal/dirección. Usted debe llenar la información solicitada y designar una persona responsable de la gestión de reclamos en la sucursal, para esto debe seleccionar el contacto de la sucursal en la opción "**Información de Contacto**".

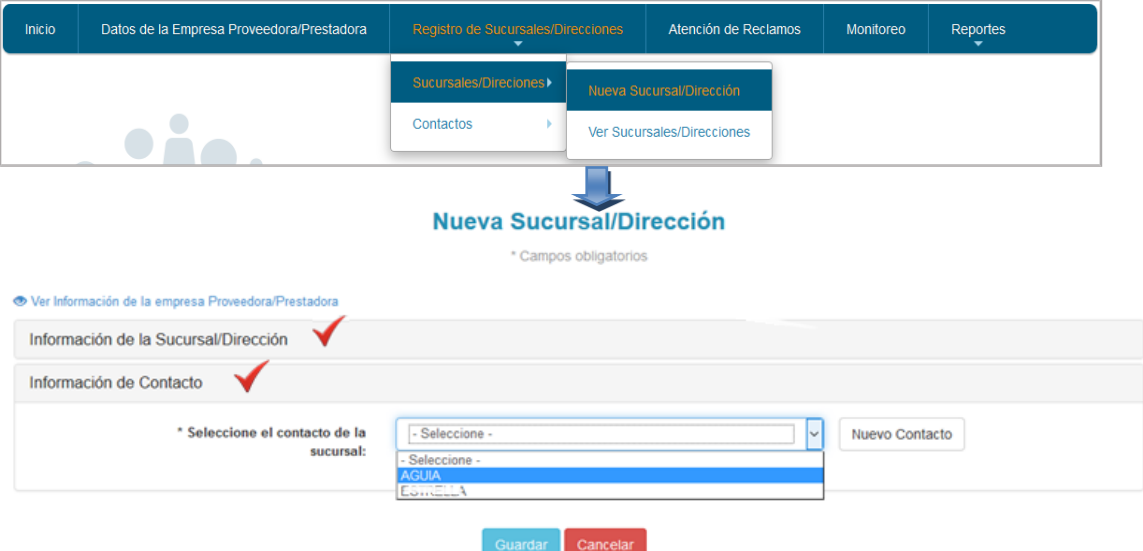

**Figura 23.** Opción "Nueva Sucursal/Dirección"

En el caso que la persona a ser designada como contacto de una sucursal no se

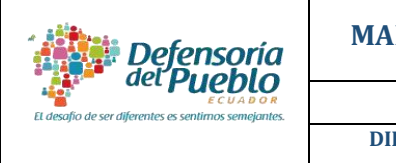

**ACTOR: Empresa proveedora/ prestadora** VERSIÓN: 2.0 **DIRECCIÓN NACIONAL DE REGISTRO DE PROVEEDORES DE** 

encuentre en la lista desplegable, usted puede agregarla a través de la opción "**Nuevo contacto**".

**ii.** *Ver Sucursales/Direcciones:* esta opción le permite visualizar las sucursales creadas por la matriz, así como la información de cada una mediante el botón "**Mostrar**", adicionalmente, a través del botón "**Editar**" se puede realizar cambios a esta información.

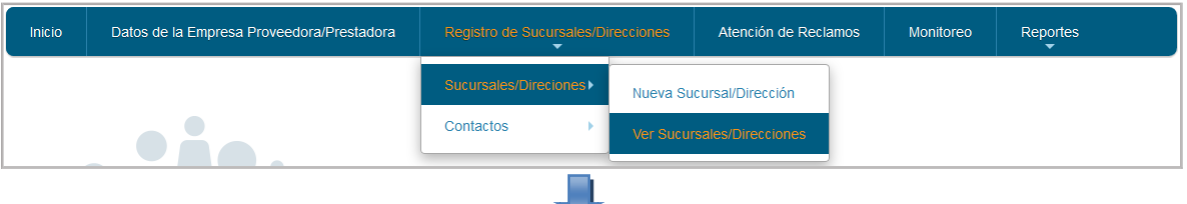

|                            |                   |                   |                            |                 |          |                                  |                       | Buscar.                                     |
|----------------------------|-------------------|-------------------|----------------------------|-----------------|----------|----------------------------------|-----------------------|---------------------------------------------|
| No. Defensorial            | Provincia         | Cantón            | Parroquia                  | Ubicación       | Teléfono | Contacto                         | Estado                | Acciones                                    |
| PRINCIPALITY               | $F_{\text{max}}$  | August.           | Paulon.                    | <b>Gydram</b>   | 1235507  | AGUINE HOURS ALICE FIGHA         | 16.189                | Mostrar <sup>®</sup>                        |
| $P_{11}$ in the set of $q$ | 1.12222<br>-52332 | $C_{\text{viss}}$ | $g_{\lambda,0}$ Providency | em 11 (2011-25) | A        | Property concerns the ancientary | $1000 - 100$<br>91.SV | Mostrar <sup>®</sup><br>Editar <sub>®</sub> |

**Figura 24.** Opción "Ver Sucursales/Direcciones"

**Recuerde:** El submenú "**Sucursales/Direcciones**" sólo aparecerá en la pantalla del contacto principal (matriz)

- **3.2.2 Contactos:** Este submenú permite crear, editar y visualizar los contactos de la empresa proveedora/prestadora quienes tendrán el rol de administrador/ responsable de una sucursal/dirección.
	- **i.** *Nuevo Contacto:* Para crear un nuevo contacto para ser el responsable de la gestión de reclamos de una sucursal/dirección, dar clic en la opción "**Nueva contacto"** e inmediatamente se desplegará el formulario para el registro del nuevo contacto. Usted debe llenar la información solicitada y dar clic en la opción "**Guardar**".

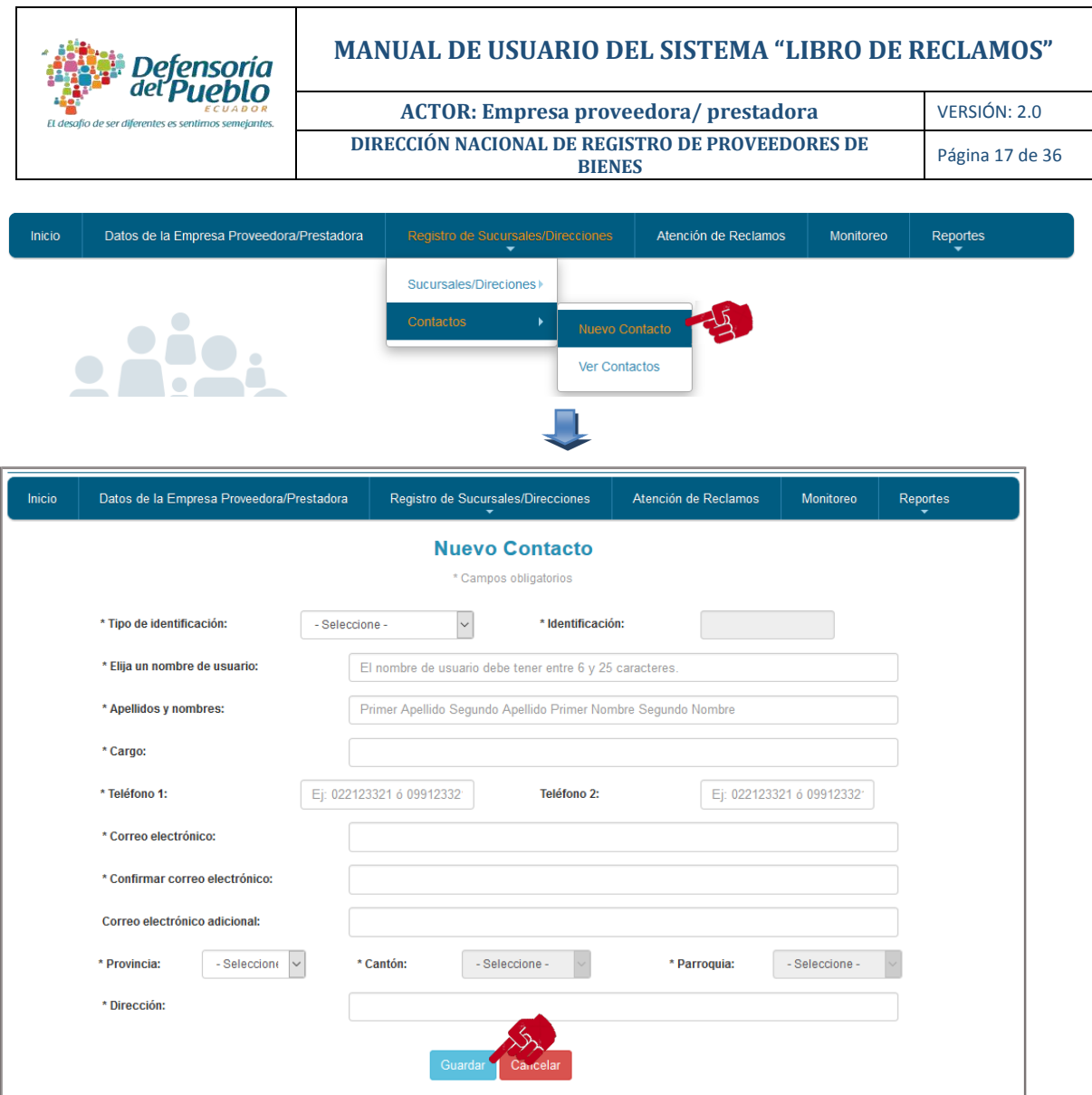

**Figura 25.** Opción "Nuevo Contacto"

**Recuerde:** El nuevo contacto creado no estará asociado por defecto a ninguna sucursal/dirección, usted debe asignar a un determinado contacto mediante el submenú "**Sucursal/Dirección**".

**ii.** *Ver Contactos:* esta opción le permite visualizar el listado de contactos creados por la matriz, así como la información de cada uno de ellos mediante el botón "**Mostrar**" y realizar cambios a esta información a través del botón "**Editar**".

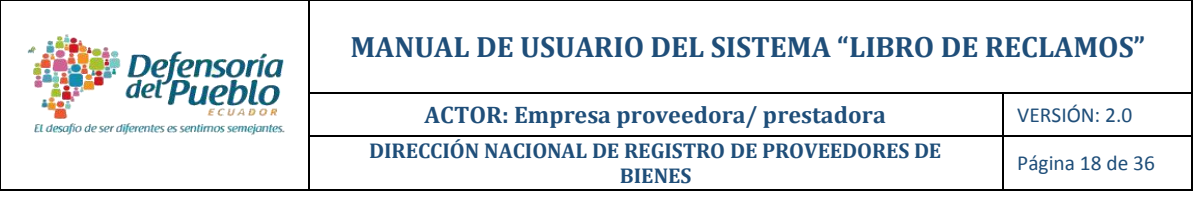

| Inicio         |                                              | Datos de la Empresa Proveedora/Prestadora |                                         | Registro de Sucursales/Direcciones |                          | Atención de Reclamos |             | Monitoreo            | Reportes             |               |
|----------------|----------------------------------------------|-------------------------------------------|-----------------------------------------|------------------------------------|--------------------------|----------------------|-------------|----------------------|----------------------|---------------|
|                |                                              |                                           |                                         | Sucursales/Direciones >            |                          |                      |             |                      |                      |               |
|                |                                              |                                           |                                         | <b>Contactos</b>                   | Nuevo Contacto           |                      |             |                      |                      |               |
|                |                                              |                                           |                                         |                                    | <b>Ver Contactos</b>     |                      |             |                      |                      |               |
|                |                                              |                                           |                                         |                                    |                          |                      |             |                      |                      |               |
|                |                                              |                                           |                                         | Administración de Contactos        |                          |                      |             |                      |                      |               |
|                | Nuevo Contacto                               |                                           |                                         |                                    |                          |                      |             |                      |                      |               |
|                |                                              |                                           |                                         |                                    |                          |                      | Buscar:     |                      |                      |               |
|                | А.<br><b>Apellidos y nombres</b>             | Tipo de identificación                    | Identificación                          | Nombre de usuario                  | Correo electrónico       | Provincia            | Cantón<br>÷ | <b>Acciones</b>      |                      |               |
|                | ACTIVITY VAN ALICE PACLA                     | <b>C.I.C.C</b>                            | 17100400 TV                             | aagular                            | asguiar@dpe.gob.co.      | Promine a            | Cayan ha    |                      | Mostrar <sup>®</sup> |               |
|                | ESTRELLA ZUŘIGA VERONICA<br><b>ALFONSINA</b> | $-1.0002$<br><b>Made Service</b>          | <b>ATLAPABLAN</b><br><b>SE INNOVING</b> | alfonsingestralla                  | alfonsinge 1@hotmail.com | Pichinche            | $C$ uito    | Mostrar <sup>®</sup> | Editar               |               |
| ≺              |                                              |                                           |                                         |                                    |                          |                      |             |                      |                      | $\rightarrow$ |
| $1 - 2$ de $2$ |                                              |                                           |                                         |                                    |                          | Primera              | Anterior    |                      | Siguiente<br>Última  |               |

**Figura 26.** Opción "Ver Contactos"

## <span id="page-17-0"></span>**3.3 Atención de Reclamos**

La sección "**Atención de Reclamos"** permite tramitar y/o asignar los reclamos realizados por las personas Usuarias/Consumidoras.

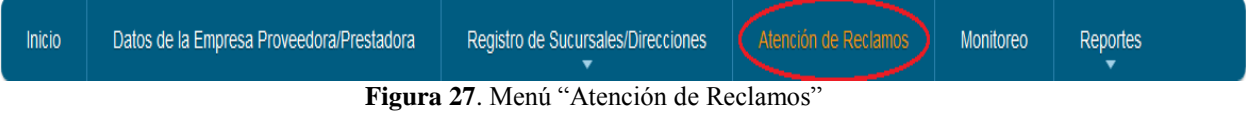

Para atender el/los reclamo/s recibido/s, dar clic en "**Atención de Reclamos**", se desplegará la pantalla "**Atención de Reclamos en Línea"**, con las siguientes opciones: reclamos abiertos, reclamos asignados, reclamos cerrados, reclamos tramitados y reclamos nunca atendidos.

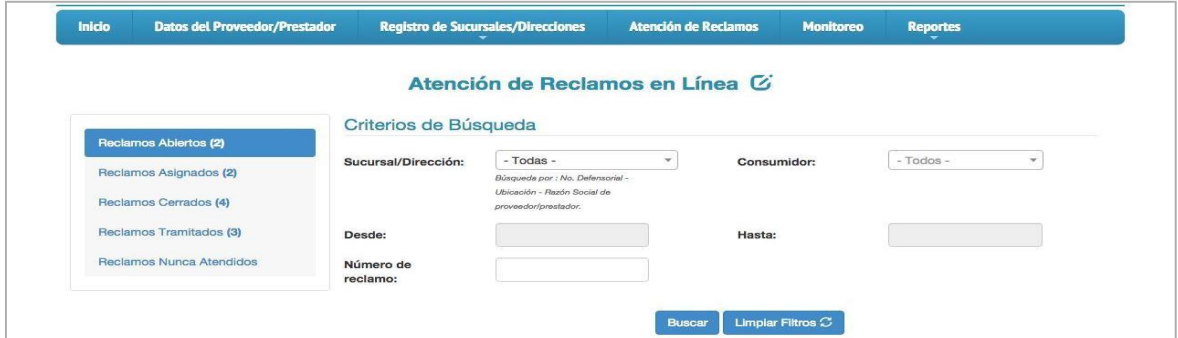

**Figura 28.** Página "Atención de Reclamos en Línea"

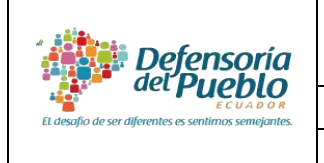

**MANUAL DE USUARIO DEL SISTEMA "LIBRO DE RECLAMOS"**

**ACTOR: Empresa proveedora/ prestadora** VERSIÓN: 2.0 **DIRECCIÓN NACIONAL DE REGISTRO DE PROVEEDORES DE** 

**Recuerde:** Cada vez que una persona Usuaria/Consumidora ingrese un reclamo a su empresa, el sistema enviará una notificación al correo electrónico de la/s persona/s de contacto.

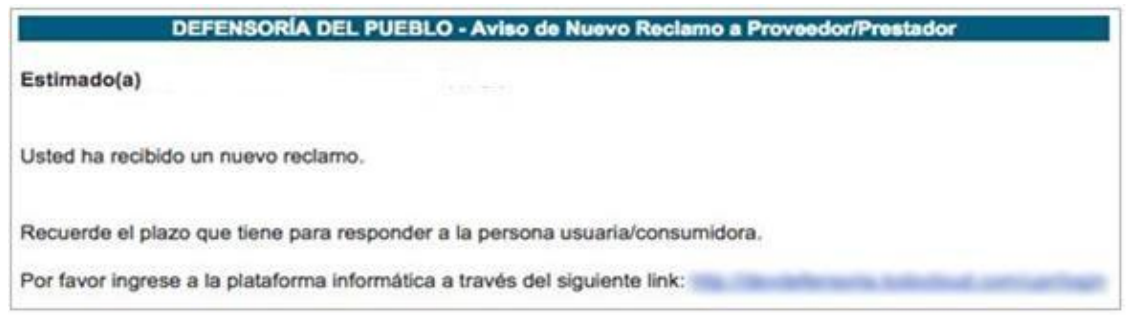

**Figura 29.** Notificación sobre nuevo reclamo

<span id="page-18-0"></span>**3.3.1 Reclamos Abiertos:** Esta opción permite visualizar los reclamos ingresados (nuevos o que no han sido tramitados o asignados) y gestionar los mismos.

Para visualizar los reclamos nuevos, dar clic en la opción Reclamos Abiertos, inmediatamente se desplegará un listado con los diez últimos reclamos recibidos.

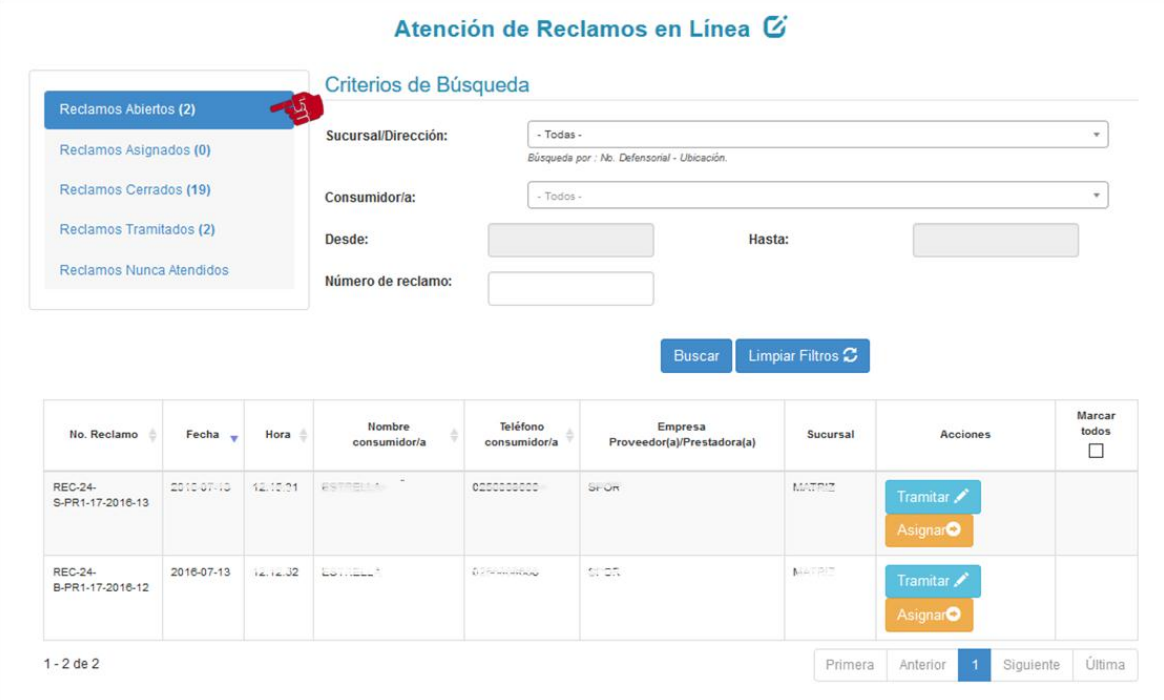

**Figura 30.** Página principal del estado "Reclamos Abiertos"

#### **MANUAL DE USUARIO DEL SISTEMA "LIBRO DE RECLAMOS"**

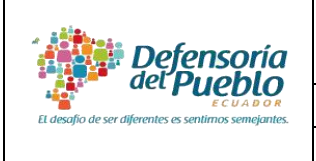

**ACTOR: Empresa proveedora/ prestadora** VERSIÓN: 2.0 **DIRECCIÓN NACIONAL DE REGISTRO DE PROVEEDORES DE** 

**Recuerde:** Si usted requiere visualizar un reclamo en particular, puede utilizar los filtros incorporados y dar clic en la opción "Buscar".

En la pantalla aparecerán dos acciones para gestionar los reclamos: "Tramitar" y "Asignar".

**i.** *Tramitar/gestionar reclamo:* Esta opción le permite atender el reclamo ingresado por la persona Usuaria/Consumidora.

Para atender el reclamo ingresado se debe realizar lo siguiente:

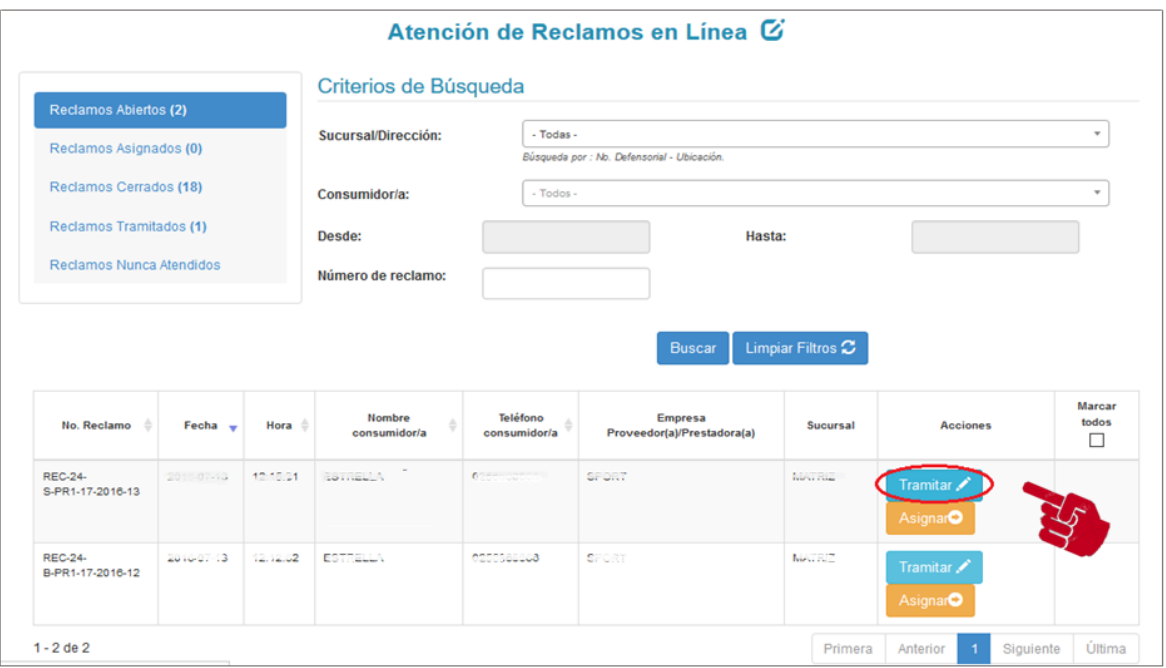

a) Dar clic en la opción "**Tramitar"**.

**Figura 31.** Opción "Tramitar"

b) Inmediatamente, se desplegará la pantalla "**Tramitación del Reclamo**", que comprende tres secciones: datos usuario/consumidor (a), datos del reclamo y para uso de la empresa proveedora/prestadora. En las dos primeras secciones usted podrá observar información básica de la persona consumidora y el detalle del reclamo ingresado.

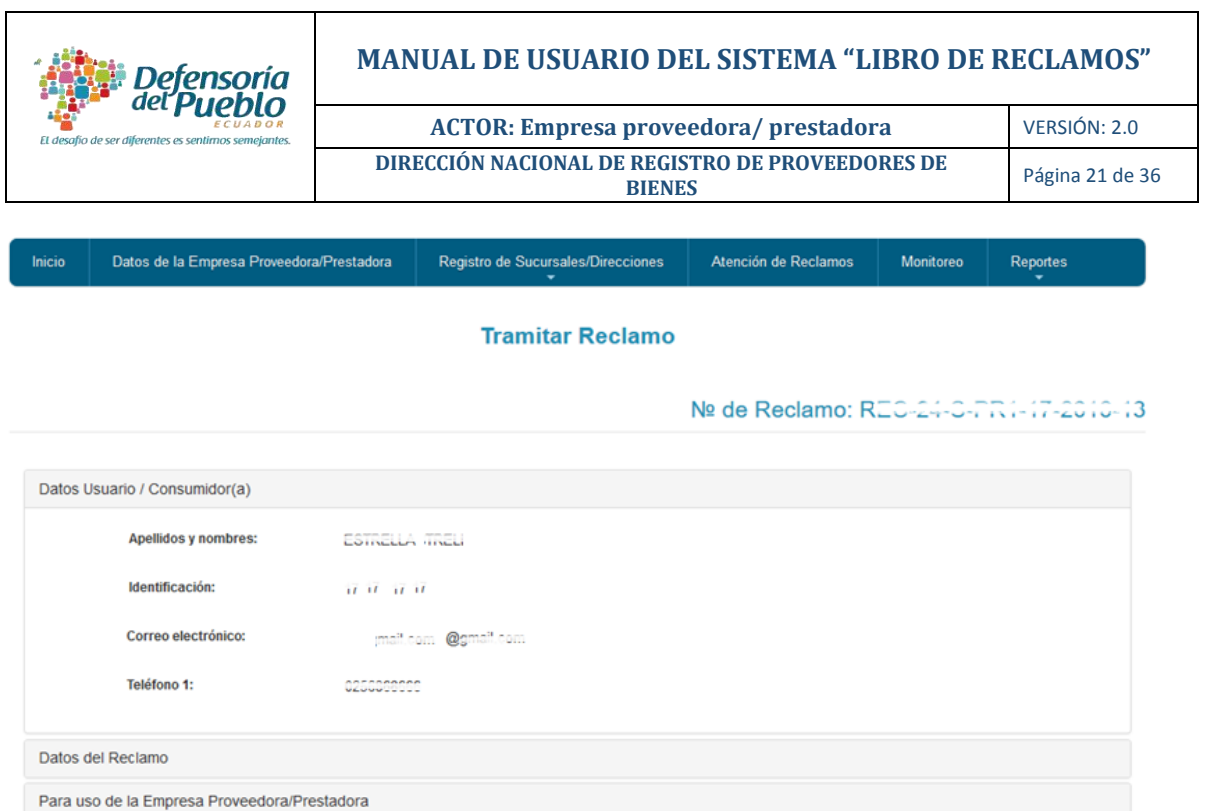

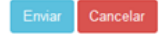

**Figura 32.** Página "Tramitación del Reclamo"

c) Una vez revisados los antecedentes del reclamo en la sección "**Datos del Reclamo"**, dar clic en la sección "**Para Uso de la Empresa Proveedora/Prestadora**" e inmediatamente se desplegarán las sub secciones "Responsable" y "Respuesta".

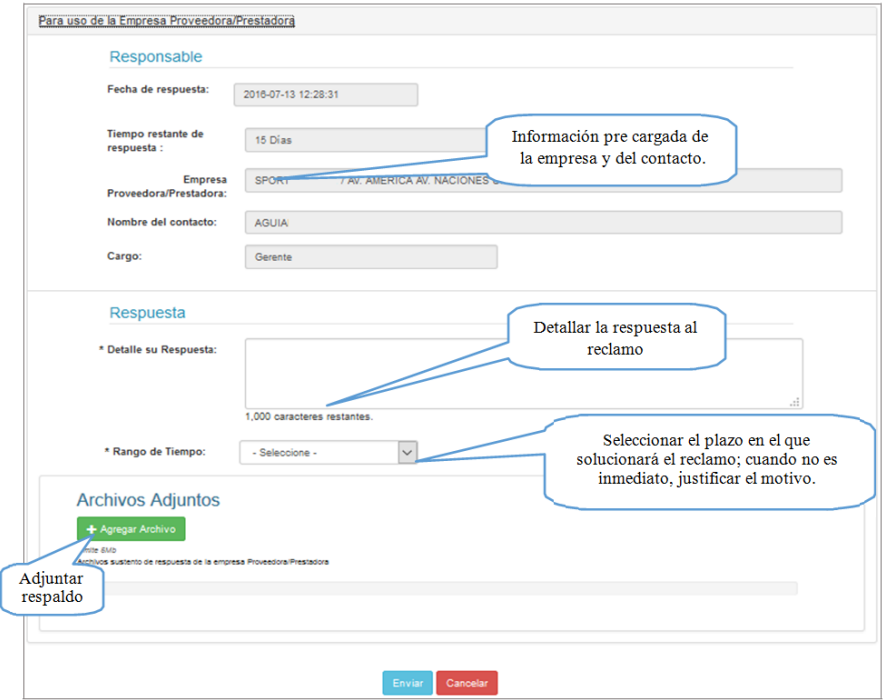

**Figura 33.** Sección "Para Uso del Proveedor/Prestador"

### **MANUAL DE USUARIO DEL SISTEMA "LIBRO DE RECLAMOS"**

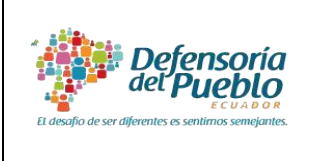

**Recuerde:** En "Responsable" aparecerá la información de la persona de contacto designada para la atención de los reclamos.

- d) Ir a la sub sección "**Respuesta**" e ingresar en los campos correspondientes, la respuesta al reclamo de la persona usuaria/consumidora, el plazo en el que solucionará el reclamo y de ser necesario podrá adjuntar documentos de respaldo.
- e) Finalmente, dar clic en la opción "**Enviar**" e inmediatamente aparecerá un mensaje de envío exitoso.
- **ii.** *Asignar:* esta opción permite asignar a una determinada Sucursal/Dirección el trámite de uno o varios reclamos a la vez, de acuerdo a lo que requiera la empresa.

## **a) Asignar Individualmente**:

- Dar clic en la opción "**Asignar**".

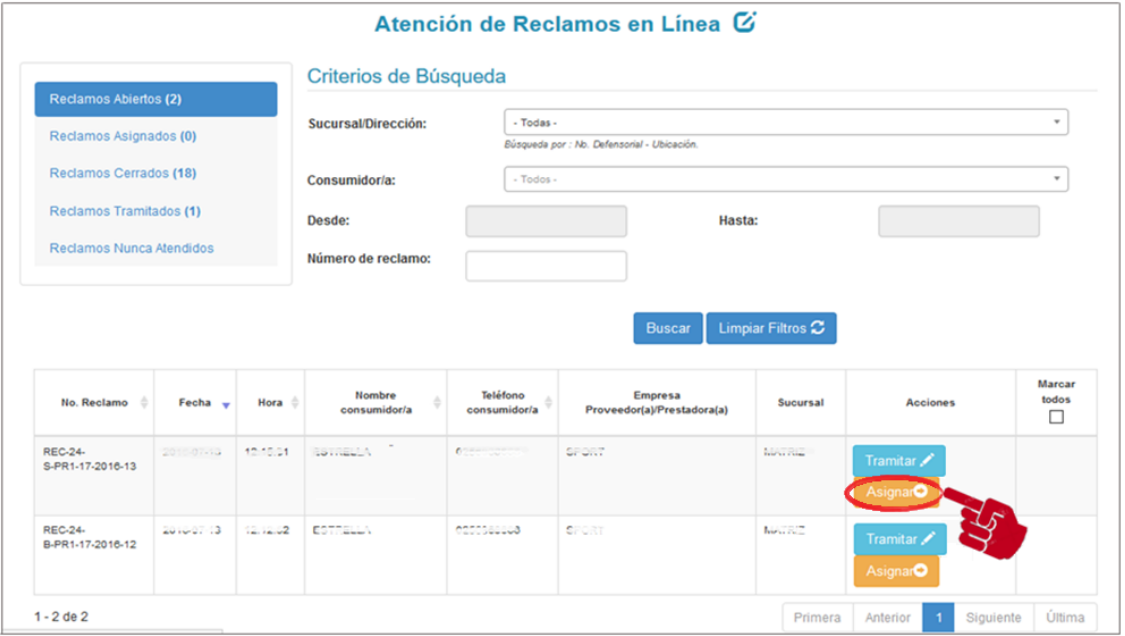

**Figura 34.** Opción "Asignar"

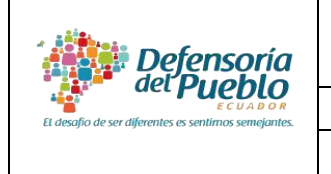

#### **MANUAL DE USUARIO DEL SISTEMA "LIBRO DE RECLAMOS"**

**ACTOR: Empresa proveedora/ prestadora** VERSIÓN: 2.0 **DIRECCIÓN NACIONAL DE REGISTRO DE PROVEEDORES DE** 

- Se desplegará la pantalla "**Asignación de Responsable**" compuesta por tres secciones: Datos Usuario/Consumidor(a), Datos del reclamo, Responsable**.**

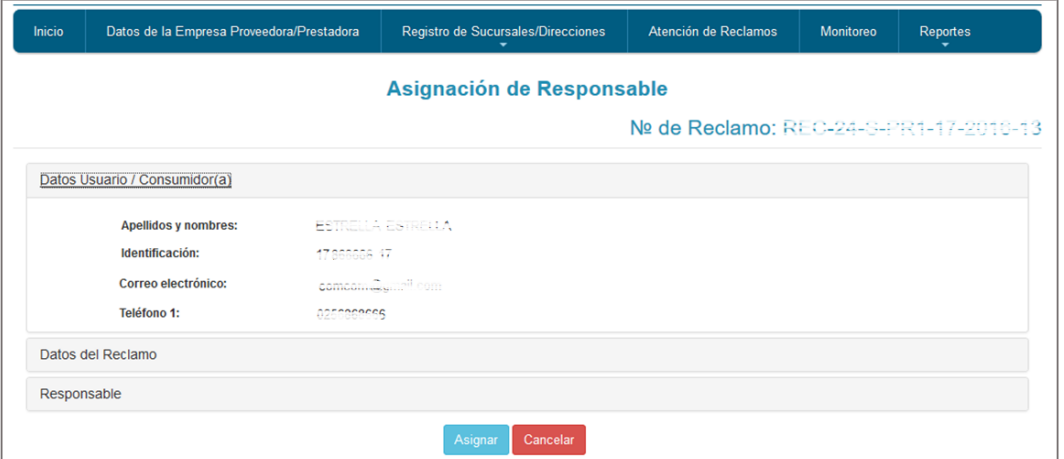

**Figura 35.** Página "Asignación de Responsable"

- Dar clic en la opción "**Responsable**" y seleccionar la Sucursal/Dirección a la cual va a remitir el reclamo.

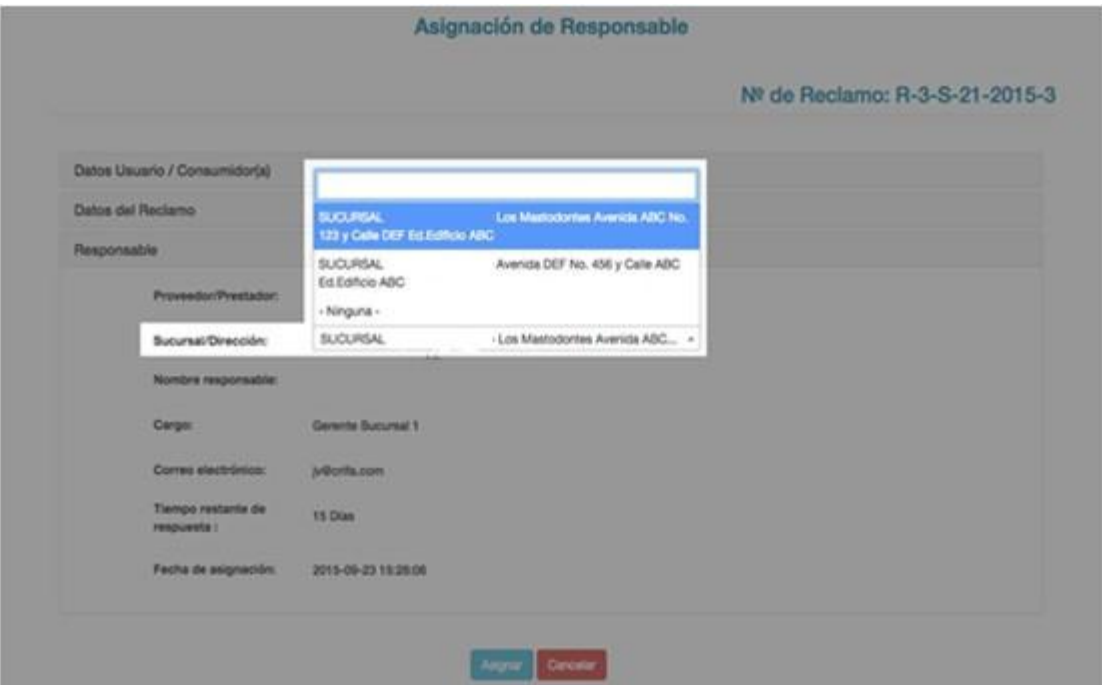

**Figura 36.** Selección de "Sucursal/Dirección"

- Finalmente, dar clic en la opción "**Asignar**". Inmediatamente, aparecerá un mensaje de asignación exitosa.

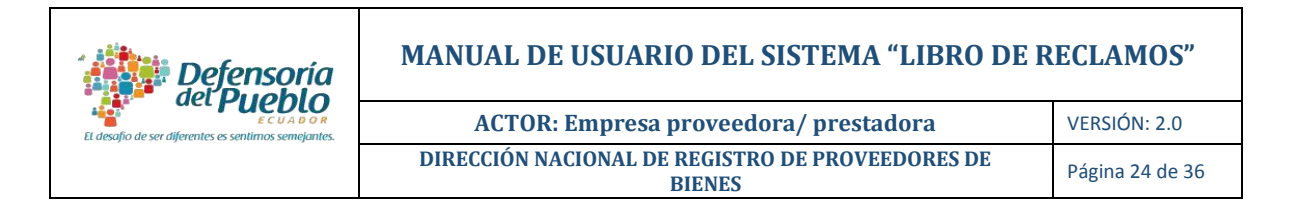

## **b) Asignar de forma masiva:**

- En la esquina superior derecha seleccionar el casillero "**Marcar todos**".

| No. Reclamo                        | Fecha $\rightarrow$ | Hora $\triangleq$ | <b>Nombre</b><br>consumidor/a | Teléfono<br>consumidor/a | <b>Empresa</b><br>Proveedor(a)/Prestadora(a) | <b>Sucursal</b> | <b>Acciones</b>                    | <b>Marcar</b><br>todos<br>$\Box$ |
|------------------------------------|---------------------|-------------------|-------------------------------|--------------------------|----------------------------------------------|-----------------|------------------------------------|----------------------------------|
| <b>REC-24-</b><br>S-PR1-17-2016-13 | $20 - 07 - 3$       | 12:15:31          | ESSELLA.                      | <b>CLUBBEROOD</b>        | SOR                                          | <b>NUMBER</b>   | Tramitar /<br>Asignar <sup>O</sup> |                                  |
| <b>REC-24-</b><br>B-PR1-17-2016-12 | 2018-07-13          | 12.12.02          | <b>ETELLA</b>                 | 0256880003               | EOR                                          | <b>MALLA</b>    | Tramitar /<br>Asignar <sup>O</sup> |                                  |
| 1 - 2 de 2                         |                     |                   |                               |                          |                                              | Primera         | Siguiente<br>Anterior              | Última                           |

**Figura 37.** Opción "Asignar"

- Finalmente, dar clic en la opción "**Asignar**". Inmediatamente, aparecerá un mensaje de asignación exitosa.
- <span id="page-23-0"></span>**3.3.2 Reclamos Asignados:** Esta opción permite visualizar los reclamos que han sido asignados o remitidos a las sucursales/direcciones registradas.

Al dar clic en la opción "**Reclamos Asignados**", se desplegará un listado con los reclamos asignados.

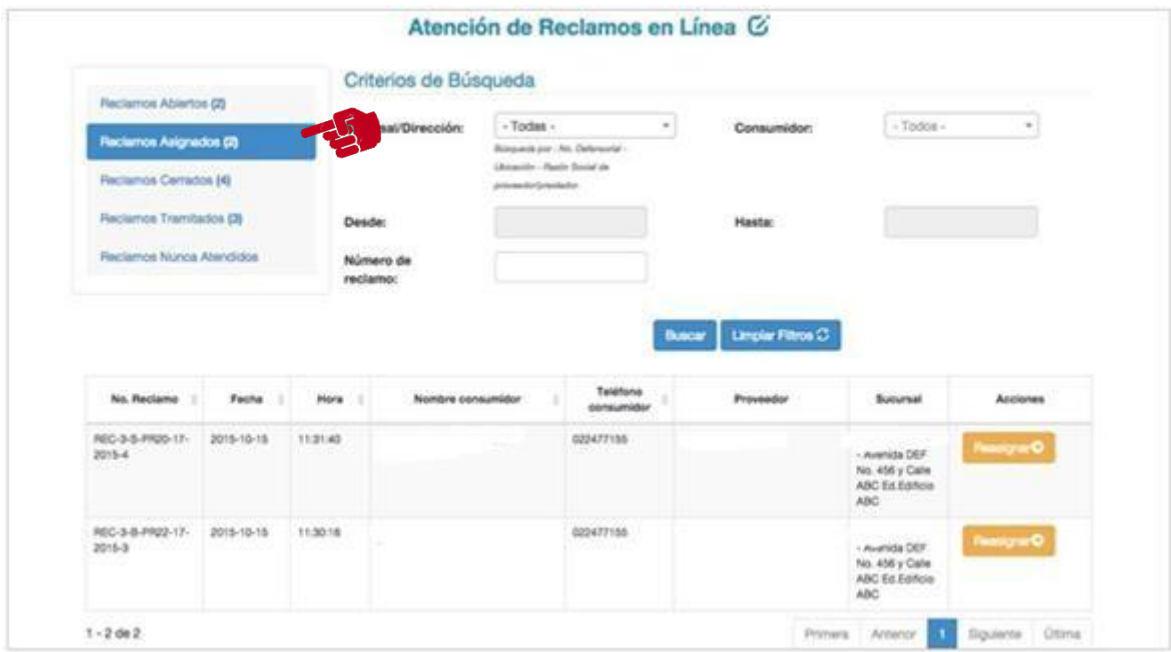

**Figura 38.** Página principal del estado "Reclamos Asignados"

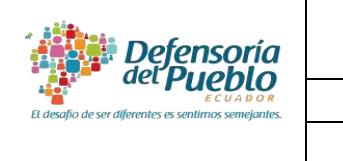

**Recuerde:** Si desea visualizar reclamos específicos, seleccione los filtros necesarios y de clic en la opción **Buscar**.

**i.** *Reasignar:* Esta opción le permite remitir uno o varios reclamos asignados a una sucursal/dirección diferente.

Para utilizar esta opción debe:

- Dar clic en la opción "**Reasignar**". Inmediatamente se desplegará la pantalla "**Asignación de Responsable"**.

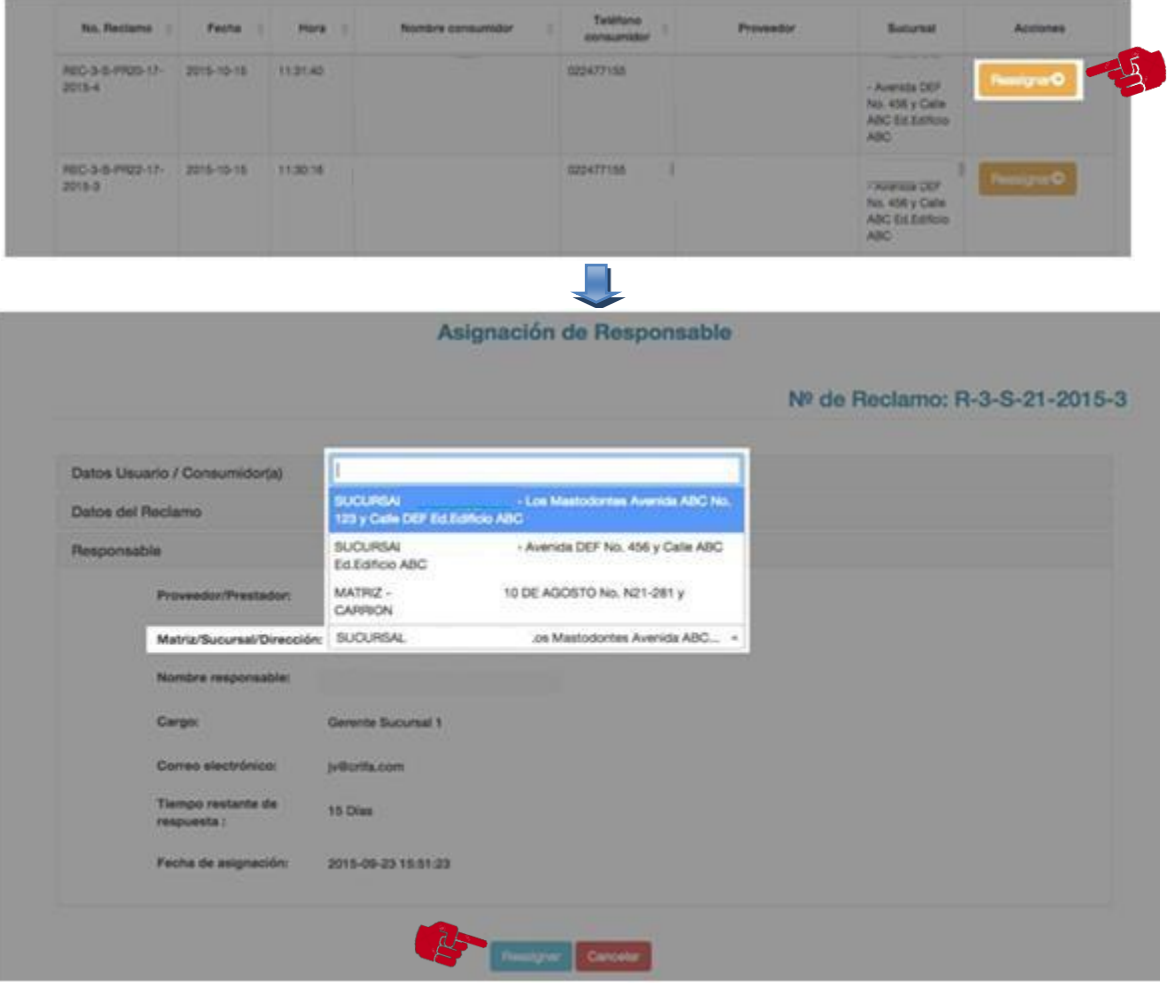

**Figura 39.** Opción "Reasignar"

- Seleccionar la sucursal/dirección a la que asigna el reclamo y dar clic en la opción "**Reasignar**".

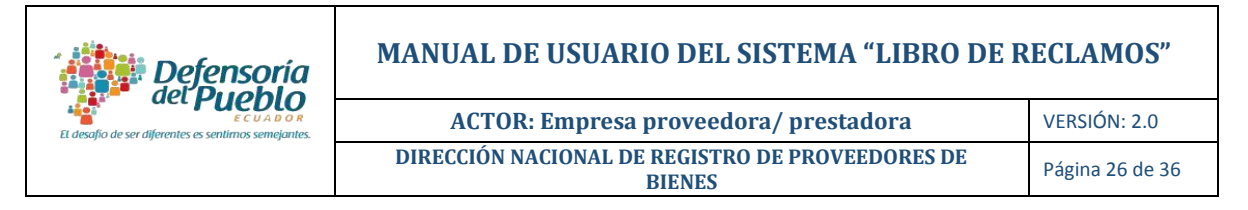

- Finalmente, confirmar la reasignación del reclamo en el cuadro que aparecerá en la pantalla (aparecerá un mensaje de envío exitoso).

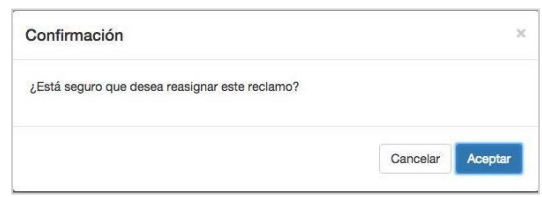

**Figura 40.** Mensaje de Confirmación

<span id="page-25-0"></span>**3.3.3 Reclamos Cerrados:** Esta opción permite visualizar los reclamos que han sido tramitados (reclamos respondidos por la empresa) y han sido cerrados por el sistema, ya sea porque la persona Usuaria/Consumidora calificó la atención del reclamo (Conforme o Inconforme) o porque finalizó el intervalo de tiempo designado para la calificación por parte de la misma (en este caso, el reclamo se cerrara con la denominación "sin calificación").

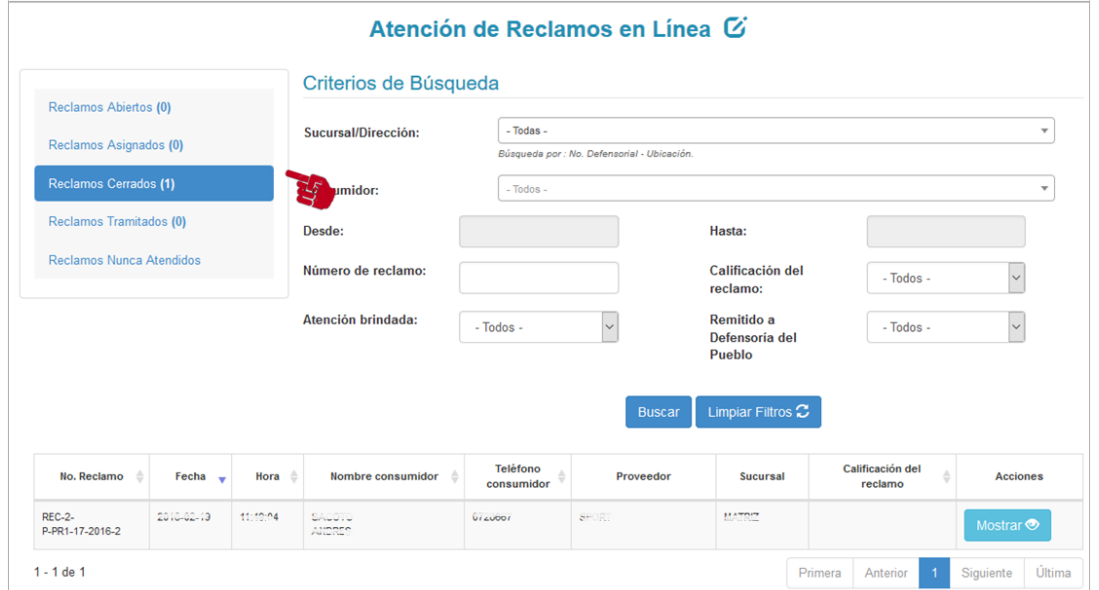

**Figura 41.** Página principal del estado "Reclamos Cerrados"

**Recuerde:** Para visualizar reclamos específicos, puede utilizar los filtros disponibles y dar clic en la opción "**Buscar"**.

i. *Mostrar:* Esta opción le permite visualizar el detalle de los reclamos cerrados.

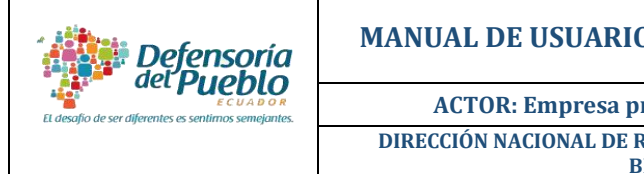

**MANUAL DE USUARIO DEL SISTEMA "LIBRO DE RECLAMOS"**

**ACTOR: Empresa proveedora/ prestadora** VERSIÓN: 2.0 **DIRECCIÓN NACIONAL DE REGISTRO DE PROVEEDORES DE** 

**BIENES** Página 27 de 36

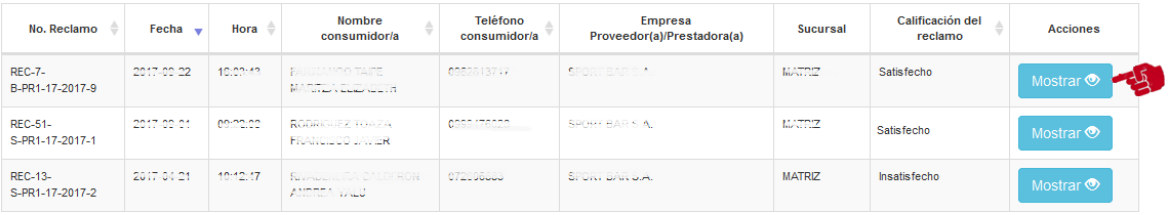

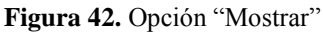

Para retornar a la página Atención de Reclamos en Línea, dar clic en el opción "**Regresar**".

<span id="page-26-0"></span>**3.3.4 Reclamos Tramitados:** Esta opción permite visualizar los reclamos que han sido gestionados por su empresa.

Al igual que en las otras opciones de la pantalla "**Atención de Reclamos en Línea"**  podrá buscar información específica mediante diversos criterios, así como visualizar la información de cada reclamo a través del botón "**Mostrar**".

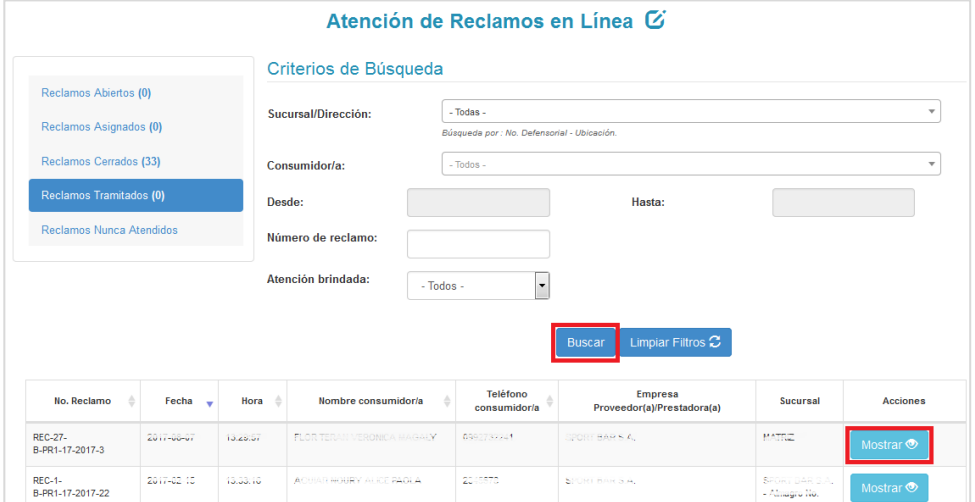

**Figura 43.** Página principal del estado "Reclamos Tramitados"

<span id="page-26-1"></span>**3.3.5 Reclamos Nunca Atendidos:** Esta opción permite visualizar los reclamos que no fueron atendidos en el plazo establecido (15 días) y por lo tanto han sido cerrados por el sistema.

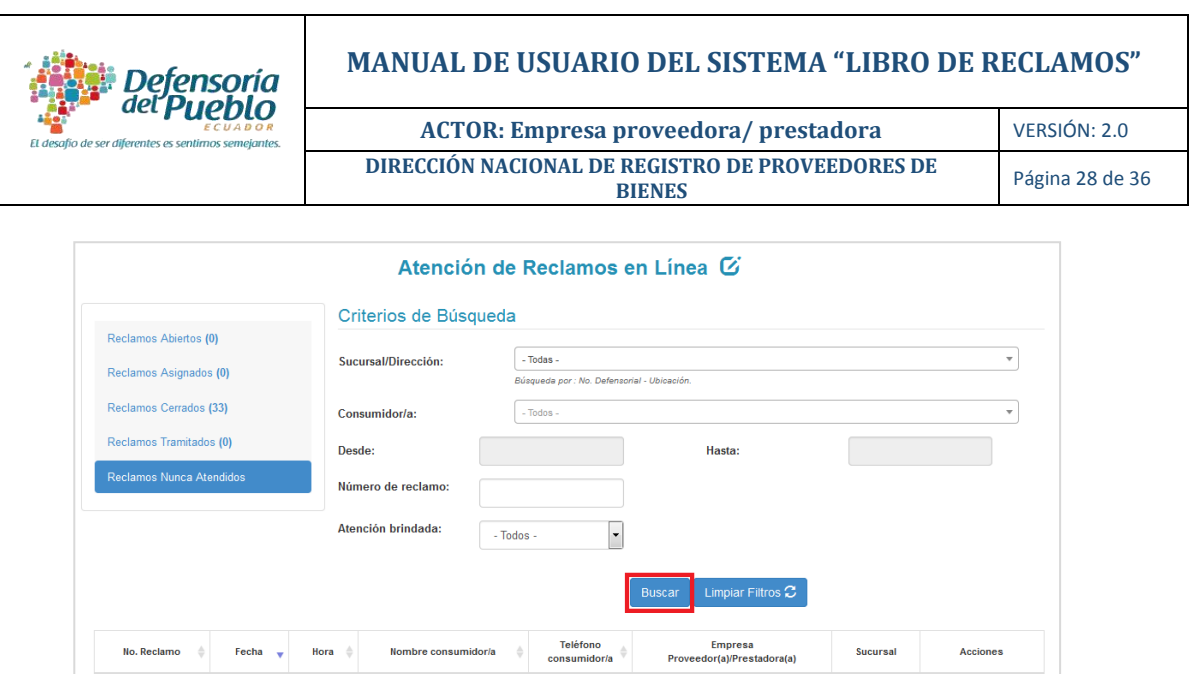

**Figura 44**. Página principal del estado "Reclamos Nunca Atendidos"

#### <span id="page-27-0"></span>**3.4 Monitoreo**

REC-27-<br>B-PR1-17-2017-3

REC-1-<br>B-PR1-17-2017-22

2017-02-15

13:33:10

La sección "**Monitoreo"** permite realizar el seguimiento a los reclamos recibidos.

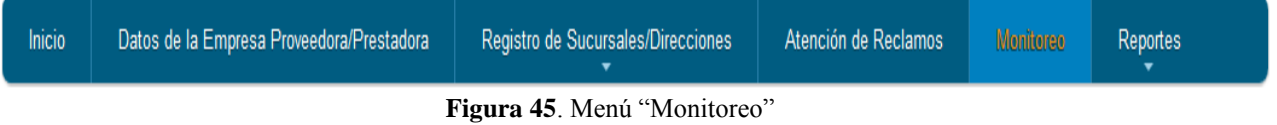

Para facilitar el seguimiento, la pantalla contiene varios criterios de búsqueda y una semaforización (variación de colores) vinculada a cada reclamo; adicionalmente, en el caso de requerirlo, la empresa podrá descargarse la información que en formato xls (Excel).

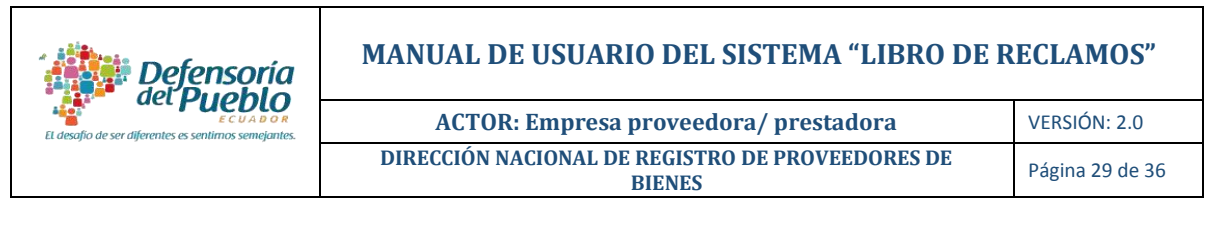

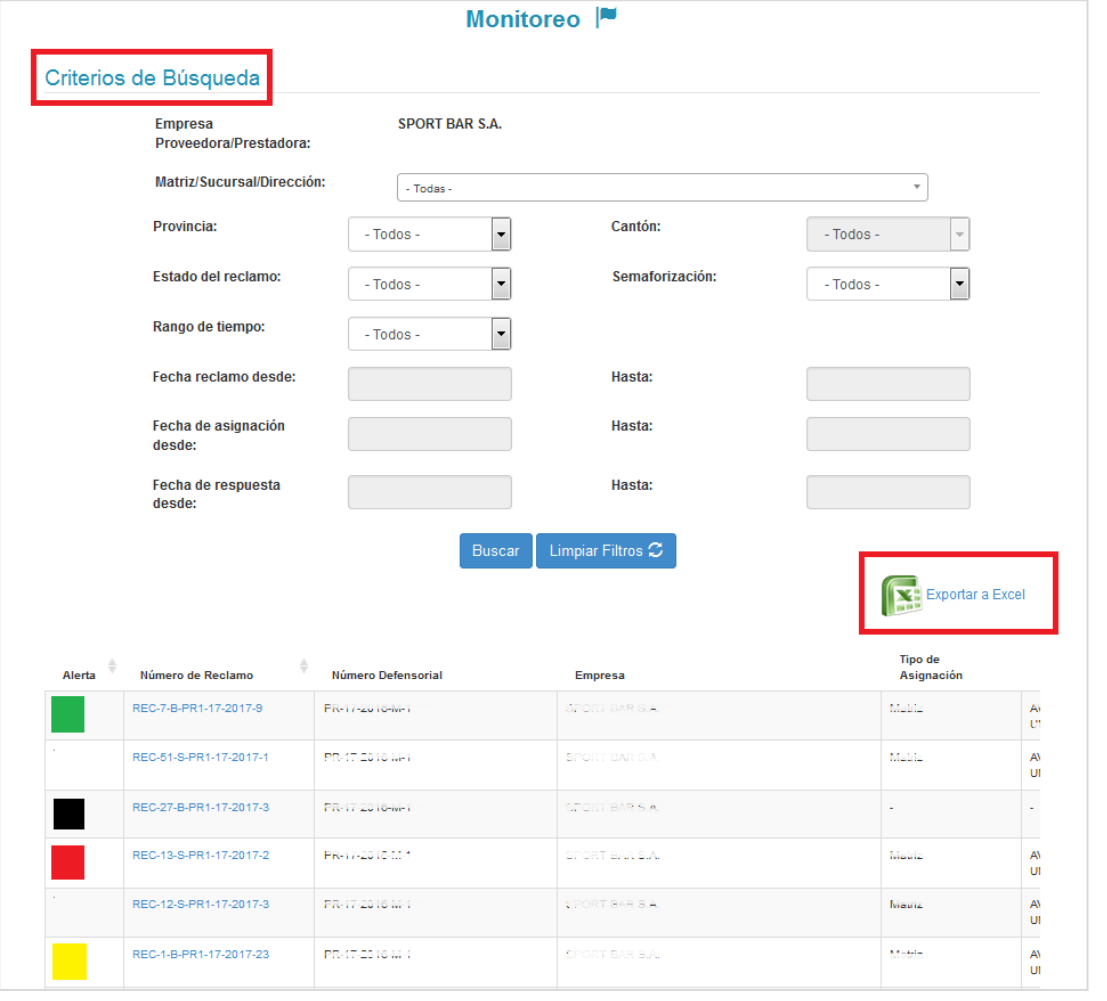

**Figura 46**. Página "Monitoreo"

**i. Semaforización:** Es un mecanismo vinculado al tiempo establecido para la atención del reclamo, que permite a la persona encargada de la atención y tramitación visualizar el plazo de respuesta al reclamo a través de los colores ubicados en la columna **Alerta**. A continuación se describe cada color:

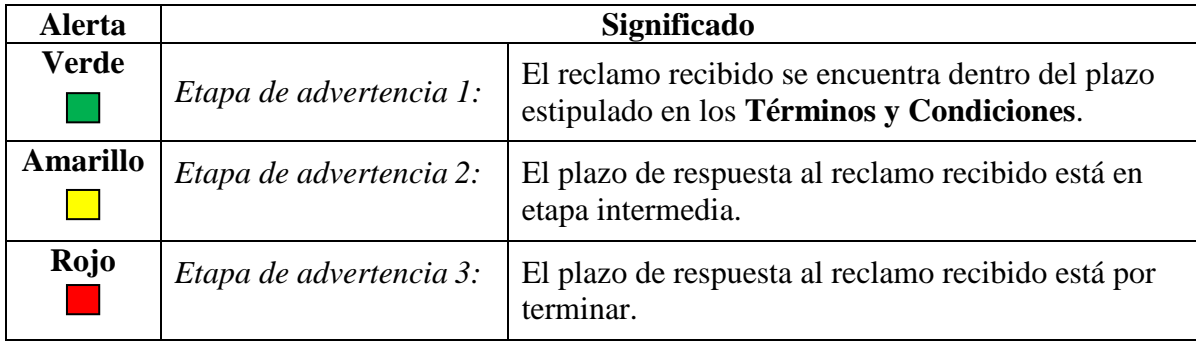

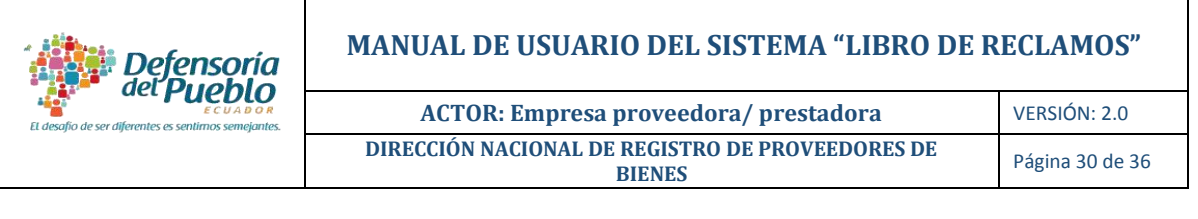

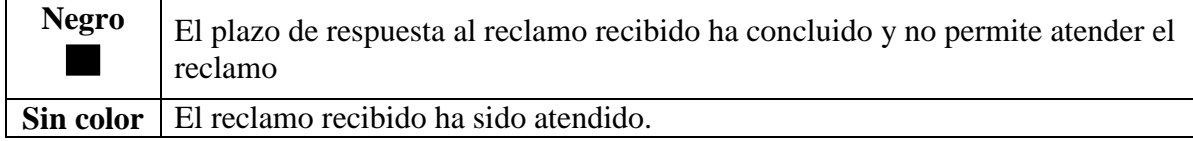

**ii. Visualizar reclamo:** para visualizar información detallada sobre un reclamo, dar clic en el enlace correspondiente a número de reclamo.

| Alerta                                                            | Número de Reclamo             | Número Defensorial       | <b>Empresa</b>        | <b>Tipo de</b><br>Asignación |  |  |  |  |  |
|-------------------------------------------------------------------|-------------------------------|--------------------------|-----------------------|------------------------------|--|--|--|--|--|
|                                                                   | REC-7-B-PR1-17-2017-9         | <b>Fitch resultation</b> | SPORT BAR S.A.        | Matriz                       |  |  |  |  |  |
|                                                                   | REC-51-S-PR1-17-2017-1        | PR-17-2016 M-1           | SPORT BAR S.A         | Matriz                       |  |  |  |  |  |
|                                                                   | REC-27-B-PR1-17-2017-3        | Fiscal Lui Grivel        | <b>GFORT BAR S.A.</b> | $\sim$                       |  |  |  |  |  |
| <b>Detalle del Reclamo</b><br>No. Reclamo: REC-27-B-PR1-17-2017-3 |                               |                          |                       |                              |  |  |  |  |  |
|                                                                   | Datos Usuario / Consumidor(a) |                          |                       |                              |  |  |  |  |  |
| Datos del Reclamo                                                 |                               |                          |                       |                              |  |  |  |  |  |
|                                                                   | Atención del Reclamo          |                          |                       |                              |  |  |  |  |  |
|                                                                   |                               | <b>DELIVERED</b>         |                       |                              |  |  |  |  |  |

**Figura 47**. Enlace "Número de Reclamo"

En el caso de requerir retornar a la pantalla anterior, dar clic en la opción "**Regresar"**.

# <span id="page-29-0"></span>**3.5 Reportes**

La sección "**Reportes"** permite generar reportes en base a la información relacionada a los reclamos recibidos, estos reportes pueden ser de cumplimiento o enfocados en los reclamos recibidos por la empresa.

<span id="page-29-1"></span>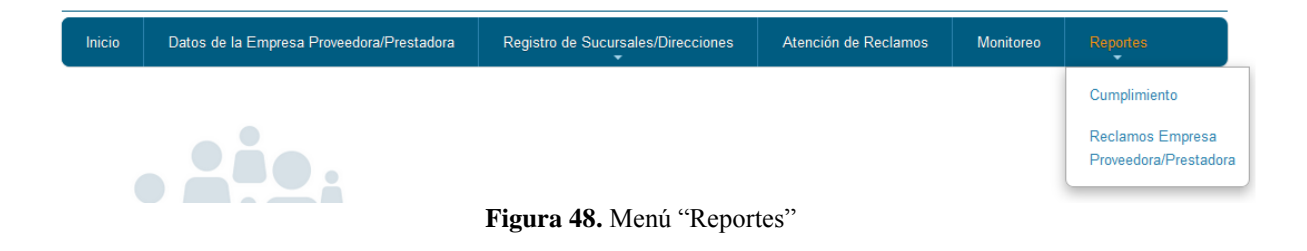

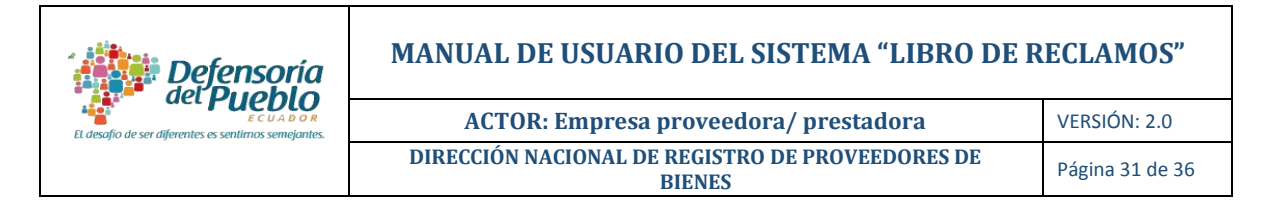

**3.5.1 Cumplimiento:** Este submenú permite obtener un reporte general numérico sobre la atención de reclamos como empresa o separado por matriz y sucursales/direcciones registradas (en el caso de tenerlas), en base a la aplicación de los criterios de búsqueda disponibles que se encuentran en la pantalla.

**Figura 49.** Página "Cumplimiento"

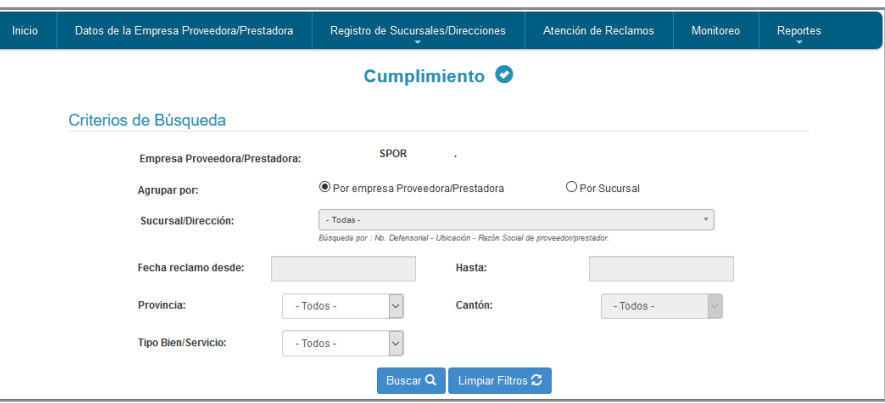

La información que se obtendrá en la búsqueda, se agrupará en tres secciones:

- **En tránsito:** Contiene el número de reclamos abiertos, pendientes de contestación y atendidos.
- **Cerrados:** Contiene el número de reclamos cerrados con calificación, sin calificación o cerrados por el sistema.
- **Totales:** Contiene el número total de reclamos correspondientes, así como el total de reclamos que fueron remitidos a la Defensoría del Pueblo, reclamos calificados como conforme/inconforme y reclamos no calificados por la persona usuaria/consumidora.

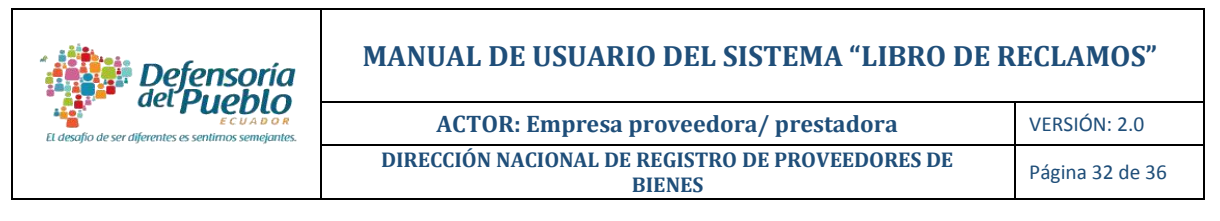

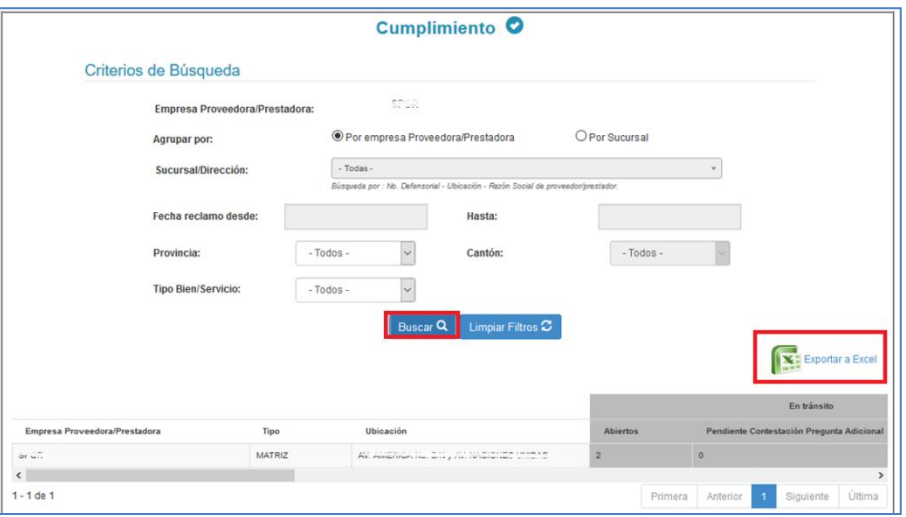

**Figura 50.** Resultado de búsqueda de reclamos

<span id="page-31-0"></span>**3.5.2 Reclamos Proveedor/Prestador:** Este submenú permite obtener un reporte más amplio sobre la atención de reclamos, así como visualizar cada uno de los reclamos ingresados a la empresa y/o sucursales/direcciones registradas (en el caso de tenerlas). Estos reclamos pueden filtrarse en base a la aplicación de los criterios de búsqueda disponibles que se encuentran en la pantalla.

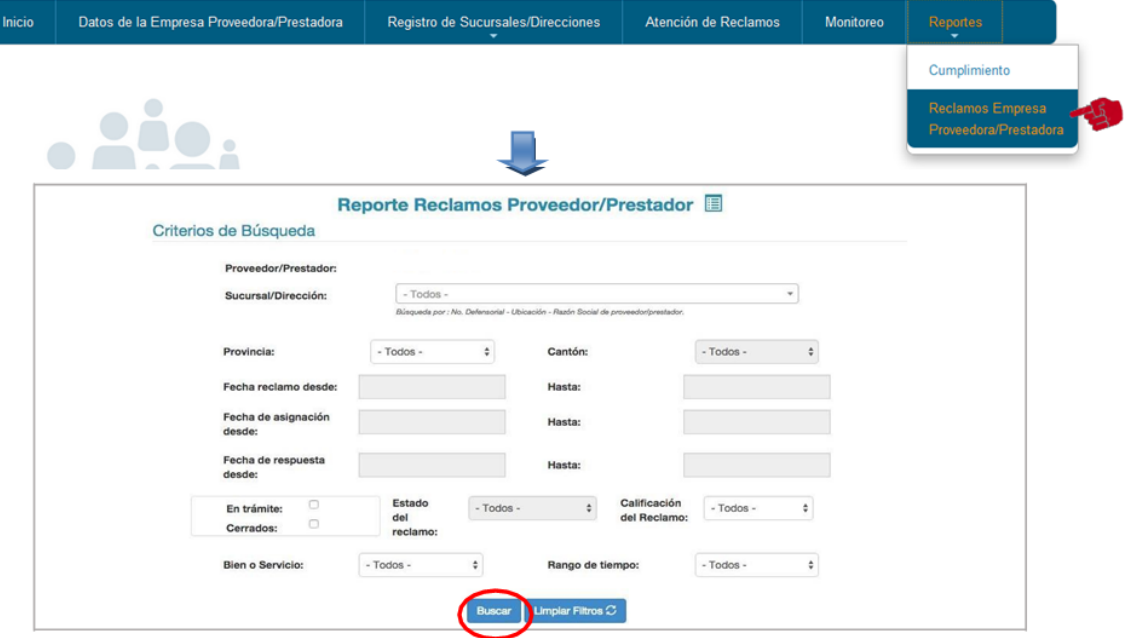

**Figura 51.** Opción de reporte "Reclamos Proveedor/Prestador"

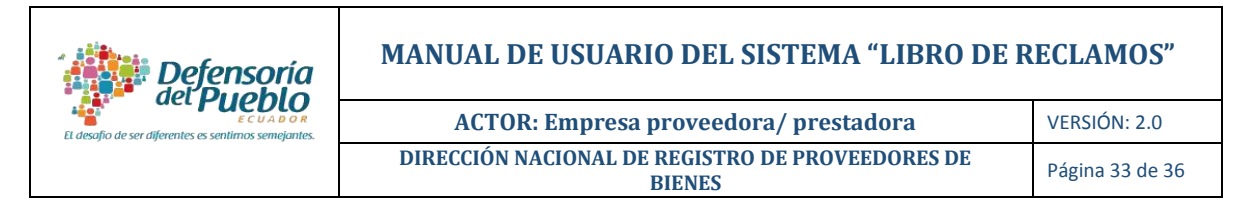

Una vez que se despliegan los resultados de acuerdo a los filtros seleccionados, usted podrá visualizar información detallada del reclamo que requiera, dando clic en el enlace correspondiente al número de reclamo.

|                        |                       |                    |                     |                      | IN: Doortar a Excel |                |
|------------------------|-----------------------|--------------------|---------------------|----------------------|---------------------|----------------|
| Número de Reclama      | Sucureal              | xxina<br>Provincia | 923-1960<br>Cantión | Fecha Creación       | Fecha Asignación    | CS 4<br>Fech   |
| 6-5-8-20-2015          |                       | Pichincha          | <b>Dutts</b>        | 2015-09-23 12:41:23  | 2015-09-23 14:38:48 | ಸರಂತ<br>2015-0 |
| R-3-8-21-2015-3        |                       | Pichincha          | Dute:               | 2015-09-23 13:16:54  | 2015-09-23 16:38:50 | 2015-0         |
| Ill-3-5-22-2015-4      |                       | Pichincha          | <b>Quite</b>        | 2015-09-23 13:18:15  |                     |                |
| 8-3-5-20-2015-6        |                       | Pichinchá          | <b>Guits</b>        | 2015-09-23 18:15:57  | 2015-09-23 18:17:55 | ----<br>2015-0 |
| 8-3-8-22-2015-6        |                       | Pichincha          | Quite               | 2015-09-27 16:17:28  | 2015-00-27 18:31:48 | 2015-0         |
| 8-8-8-21-0019-7        | ÷.                    | Pichinche          | Quito               | 2015-09-27 18:28:35  | 2015-05-27 18:32:05 | 2015-0         |
| R-5-8-22-2015-4        |                       | Pichincha          | Quite               | 2015-09-27 18:29:55  | 2015-09-29 11:19:52 |                |
| REC-3-8-PR00-17-2015-1 | <b>STATES COMPANY</b> | Pichinchia         | <b>Quite</b>        | 2015-10-15 11:23:13  | 2015-10-15 12:12:41 | 2015-1-        |
| REC-5-8-PRPT-17-2015-2 |                       | Pichinitia         | Quite               | 2015-10-15 11:28:26  | 2015-10-15 11:38:14 | 2015-5         |
| REC-3-8-PR22-17-2015-3 | . .                   | Pichincha          | Quito               | 2015-10-15 11:00:16  | 2015-10-15 11:08:54 |                |
| $1 + 10$ de 13         |                       |                    |                     | Anterior<br>Primers. | 2<br>Siguiente      | <b>Citims</b>  |

**Figura 52.** Resultado de búsqueda de reclamos

Para retornar a la página Reporte Reclamos Proveedor/Prestador, dar clic en la opción "**Regresar"**.

| Inicio                              | Datos de la Empresa Proveedora/Prestadora |               | Registro de Sucursales/Direcciones | Atención de Reclamos | Monitoreo | <b>Reportes</b> |  |  |  |  |
|-------------------------------------|-------------------------------------------|---------------|------------------------------------|----------------------|-----------|-----------------|--|--|--|--|
| <b>Detalle del Reclamo</b>          |                                           |               |                                    |                      |           |                 |  |  |  |  |
| No. Reclamo: REC-26-P-PR1-17-2016-3 |                                           |               |                                    |                      |           |                 |  |  |  |  |
| Datos Usuario / Consumidor(a)       |                                           |               |                                    |                      |           |                 |  |  |  |  |
|                                     | <b>Apellidos y nombres:</b>               |               | <b><i>ROORIGUEZ ROORIGUEZ</i></b>  |                      |           |                 |  |  |  |  |
|                                     | Identificación:                           | 093924093924  |                                    |                      |           |                 |  |  |  |  |
|                                     | Correo electrónico:                       |               | dee, gob. ec @dpe.gob.ec           |                      |           |                 |  |  |  |  |
|                                     | Teléfono 1:                               | 093924 093924 |                                    |                      |           |                 |  |  |  |  |
|                                     | Datos del Reclamo                         |               |                                    |                      |           |                 |  |  |  |  |
|                                     | Atención del Reclamo                      |               |                                    |                      |           |                 |  |  |  |  |
|                                     |                                           |               | Regresar                           |                      |           |                 |  |  |  |  |

**Figura 53.** Pantalla "Mostrar Reclamo"

#### <span id="page-32-0"></span>**3.6 Mi Cuenta**

Esta opción permite visualizar y/o modificar la información de la persona de contacto encargada de la atención de reclamos de la empresa proveedora/prestadora.

|                                                      | Defensoría                                | <b>MANUAL DE USUARIO DEL SISTEMA "LIBRO DE RECLAMOS"</b>                 |                                    |                      |                                                                         |                     |                 |  |
|------------------------------------------------------|-------------------------------------------|--------------------------------------------------------------------------|------------------------------------|----------------------|-------------------------------------------------------------------------|---------------------|-----------------|--|
| El desafio de ser diferentes es sentimos semejantes. |                                           |                                                                          | VERSIÓN: 2.0                       |                      |                                                                         |                     |                 |  |
|                                                      |                                           | <b>DIRECCIÓN NACIONAL DE REGISTRO DE PROVEEDORES DE</b><br><b>BIENES</b> |                                    |                      |                                                                         |                     | Página 34 de 36 |  |
| El desafio de ser diferentes es sentimos semejantes  |                                           |                                                                          | <b>Libro de Reclamos</b>           | PR-17-2016-M-15      | Sionyenionia CáREENAJáCOHEL UIS<br><b>The Real Property of State of</b> | <b>E'</b> Mi cuenta | <b>Z</b> Salir  |  |
| Inicio                                               | Datos de la Empresa Proveedora/Prestadora |                                                                          | Registro de Sucursales/Direcciones | Atención de Reclamos | Monitoreo                                                               | Reportes            |                 |  |

**Figura 54.** Opción "Mi cuenta"

<span id="page-33-0"></span>**3.6.1. Actualizar información de la persona responsable de la atención de reclamos:** Al dar clic en la opción **"Mi cuenta"**, se despliega la siguiente pantalla, con información de la persona de contacto. Tenga en cuenta que información como: nombre de usuario, tipo de identificación e identificación, no son modificables.

**Recuerde:** En el caso de que la empresa requiera cambiar de persona de contacto debe informarlo a la Defensoría del Pueblo, Dirección Nacional de Registro de Proveedores de Bienes.

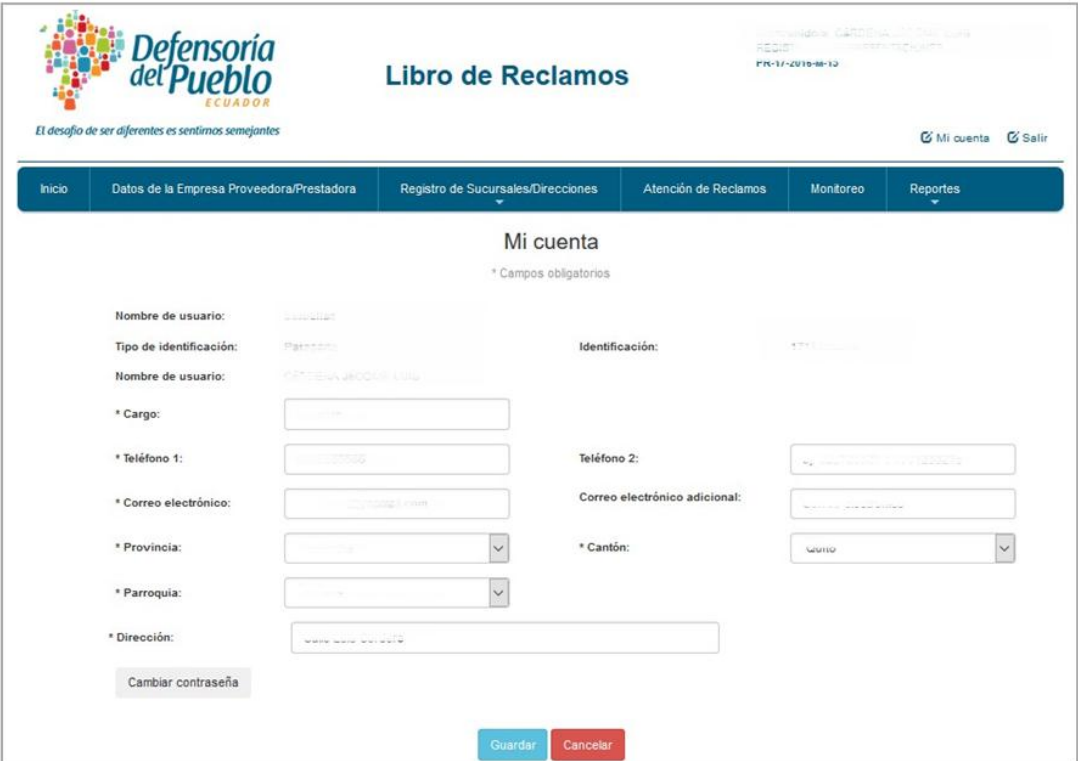

<span id="page-33-1"></span>**Figura 55.** Página "Mi cuenta"

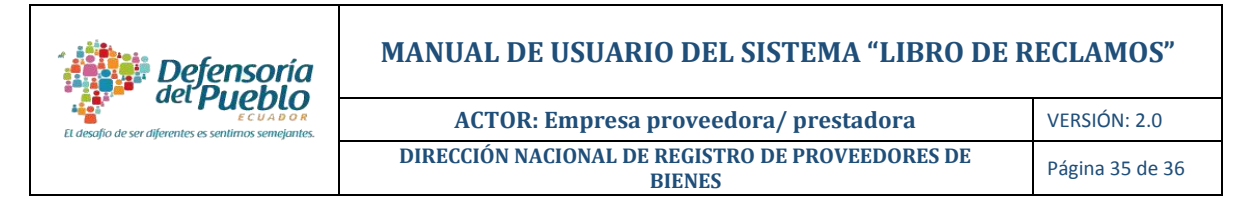

**3.6.2. Cambiar Contraseña:** en la opción **"Mi cuenta"**, usted puede modificar la contraseña, dar clic en "**Cambiar contraseña**".

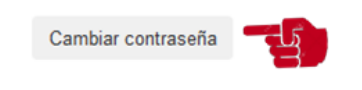

**Figura 56.** Opción "Cambiar contraseña"

# <span id="page-34-0"></span>**3.7 Ayuda – Soporte Técnico**

En caso de que el sistema presente algún problema en su funcionamiento y requerir de ayuda, usted debe dar clic en el enlace "**Ayuda – Soporte Técnico"** y completar la información solicitada en la pantalla "Ayuda".

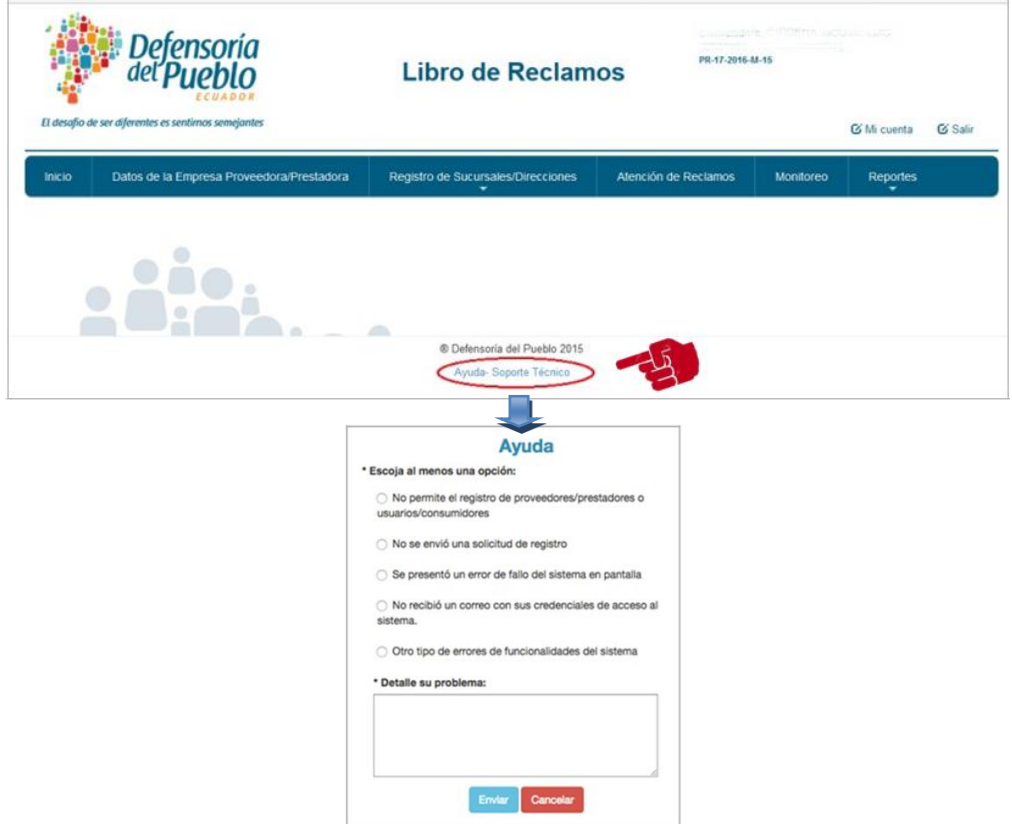

**Figura 57.** Opción "Ayuda – Soporte Técnico"

Al dar clic en la opción "**Enviar"**, aparecerá en su pantalla un mensaje de envío exitoso y se enviará un correo electrónico al administrador del sistema con el requerimiento de ayuda.

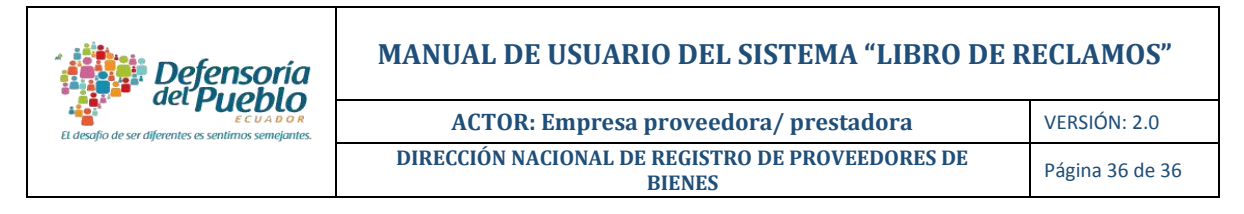

## **4. SALIR DEL SISTEMA**

Para salir del sistema, dar clic en la opción "Salir".

|                                    | ensoría<br>ECUADOR<br>El desafio de ser diferentes es sentimos semejantes | <b>Libro de Reclamos</b>           |                      | <b>SERIES AND REPORT OF STREET</b><br>PR-17-2016-M-15<br>C Mi cuenta |          |  |  |  |  |
|------------------------------------|---------------------------------------------------------------------------|------------------------------------|----------------------|----------------------------------------------------------------------|----------|--|--|--|--|
| Inicio                             | Datos de la Empresa Proveedora/Prestadora                                 | Registro de Sucursales/Direcciones | Atención de Reclamos | Monitoreo                                                            | Reportes |  |  |  |  |
| $\Gamma$ igung $24$ Ongián "Solir" |                                                                           |                                    |                      |                                                                      |          |  |  |  |  |

**Figura 34.** Opción "Salir"

**Recuerde:** Por seguridad en el manejo de la herramienta siempre cierre la sesión.

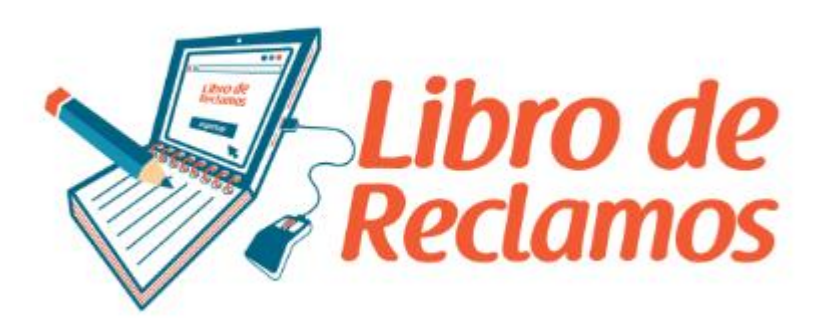

**http://librodereclamos.dpe.gob.ec**